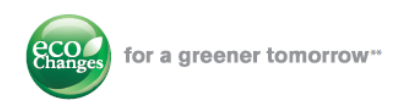

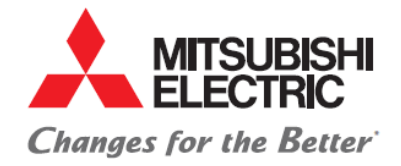

**INFORMATION PRODUIT** 

RESERVE AUX INSTALLATEURS POUR LA MISE EN SERVICE DE L'ADAPTATEUR Wi‐Fi

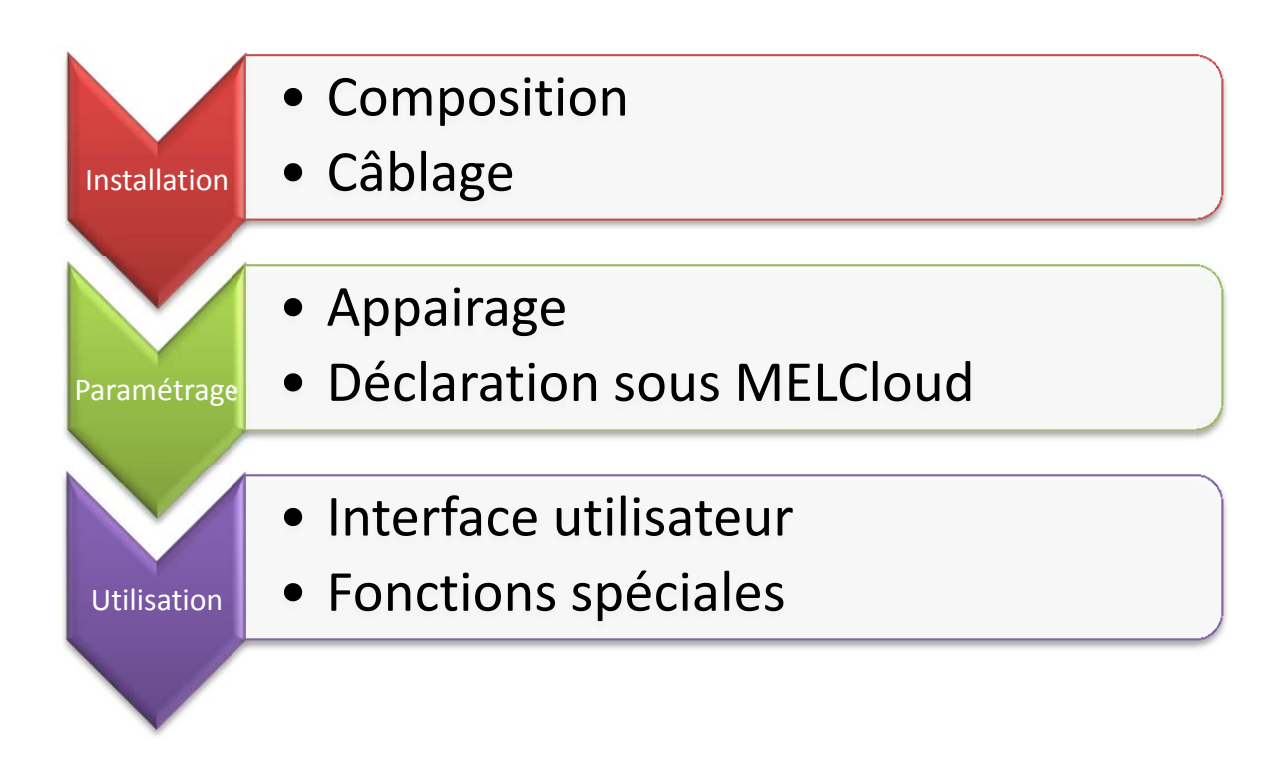

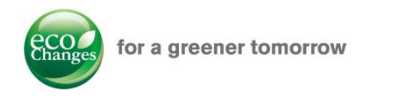

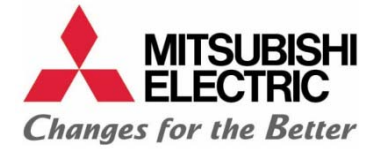

# **COMPOSITION**

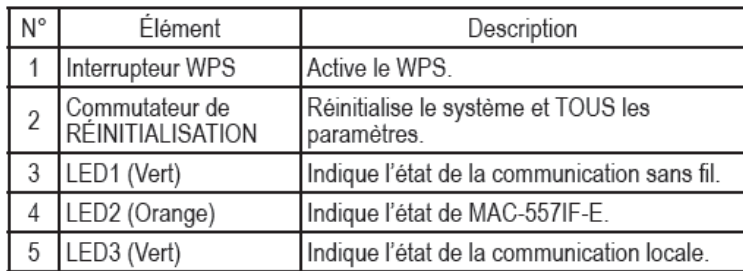

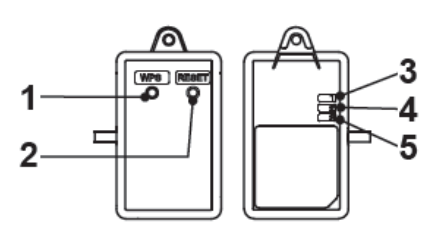

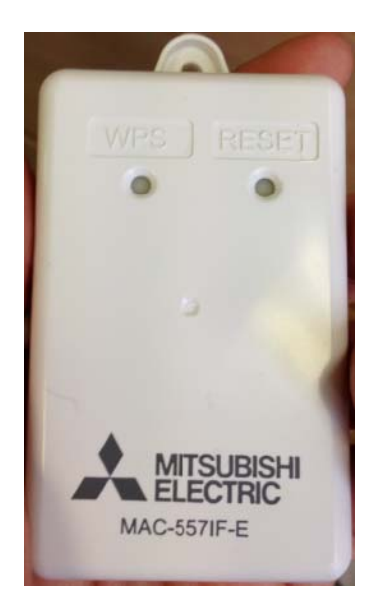

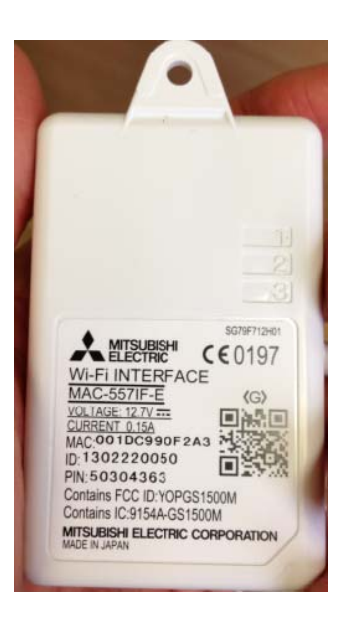

Avant de mettre en service l'adaptateur Wifi, notez, pour chaque adaptateur Wifi :

- Son adresse MAC et son N°ID (sur l'étiquette de l'adaptateur)
- Le modèle et le n° de série de l'unité intérieure sur laquelle l'adaptateur sera installé
- La pièce dans laquelle l'adaptateur sera installé

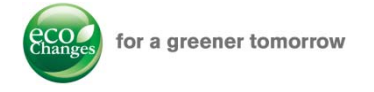

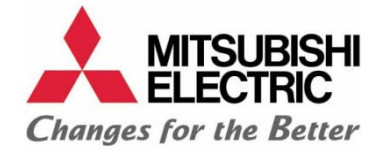

# **CABLAGE**

Le Adaptateur Wifi est accompagné d'un cordon à brancher sur le connecteur CN105 des unités intérieures.

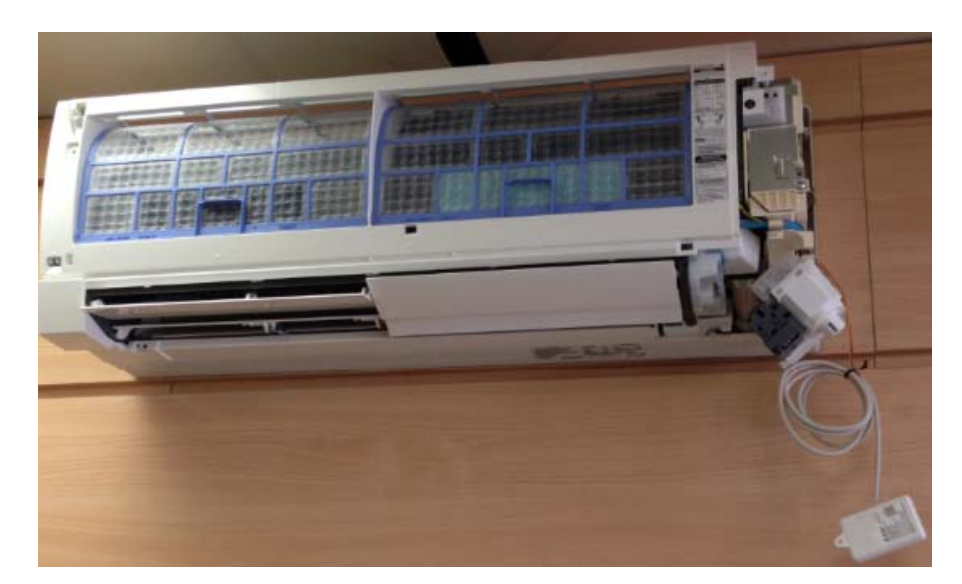

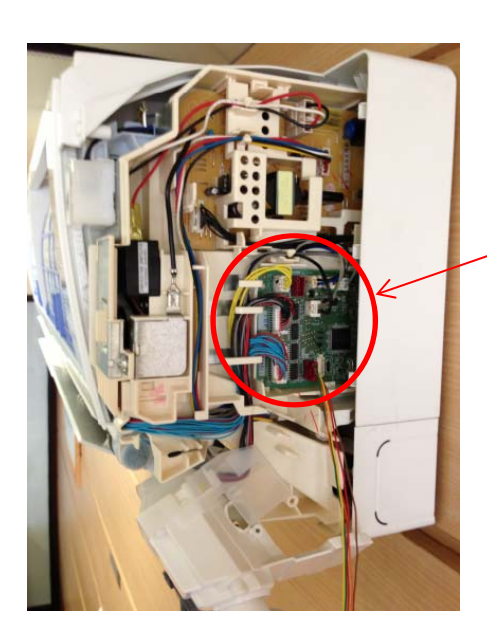

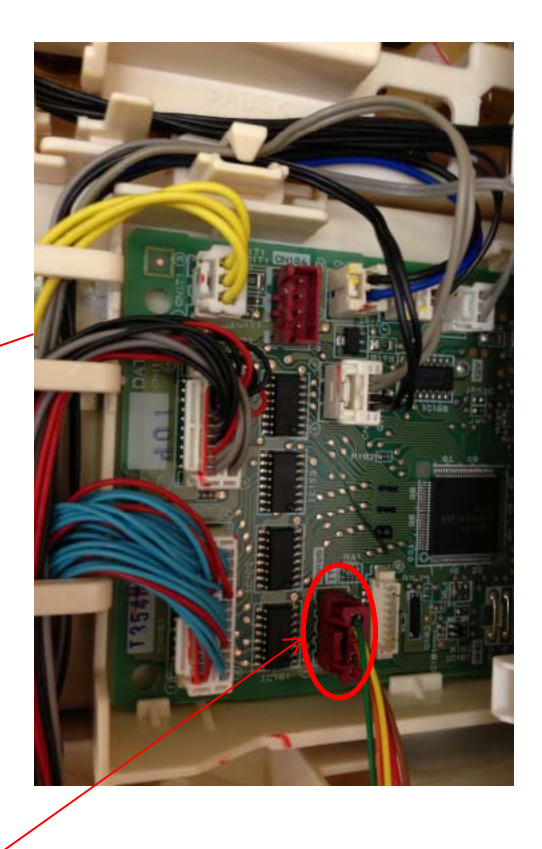

Connecteur CN105

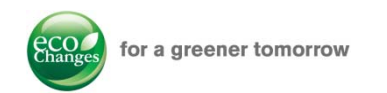

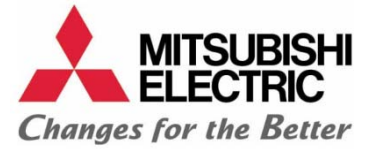

L'installation du Adaptateur Wifi est décrite dans la notice d'installation fournie avec le produit.

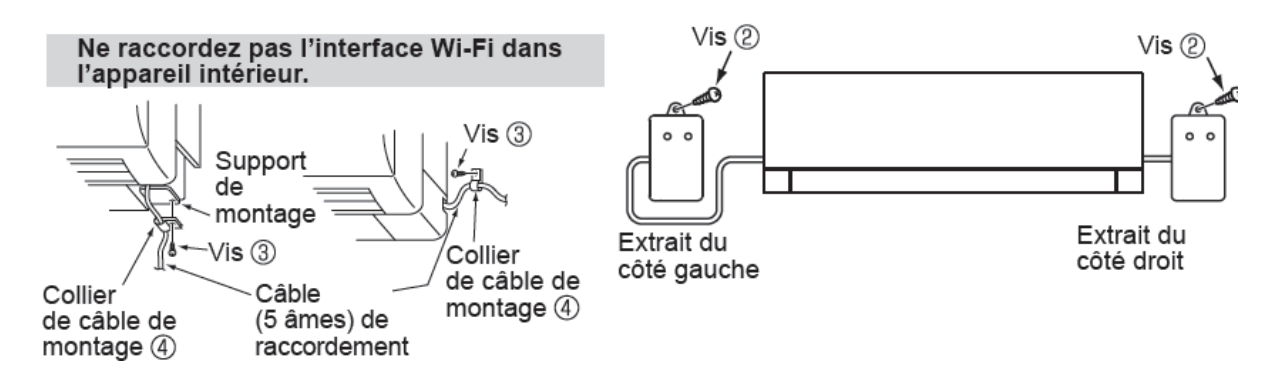

Il est cependant possible de poser le Adaptateur Wifi au‐dessus du mural.

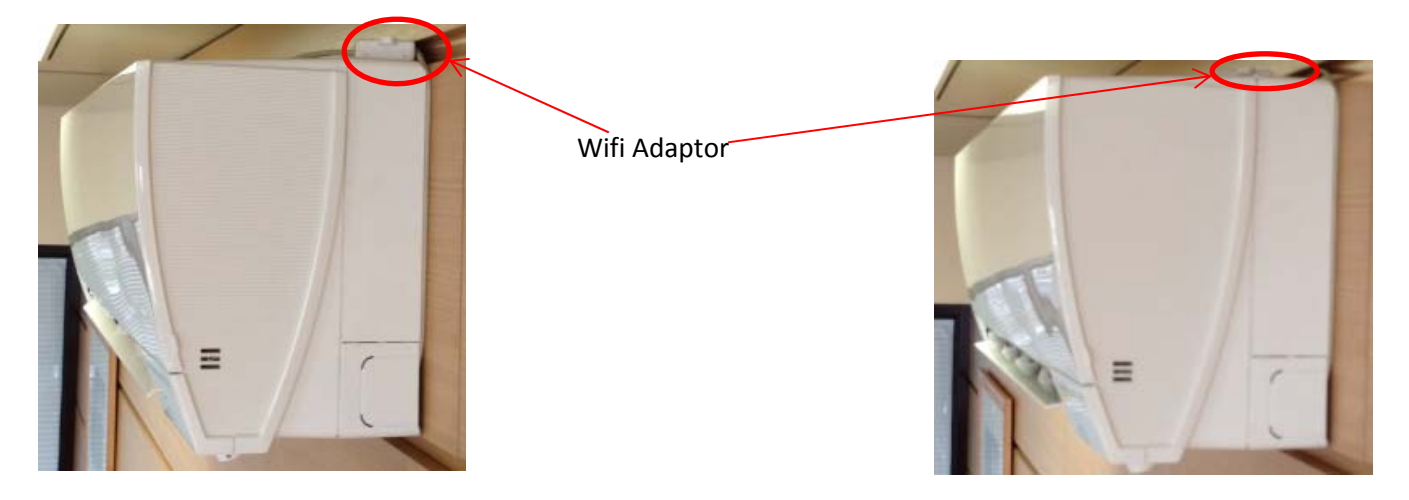

Adaptateur Wifi invisible posé sur le dessus de l'appareil

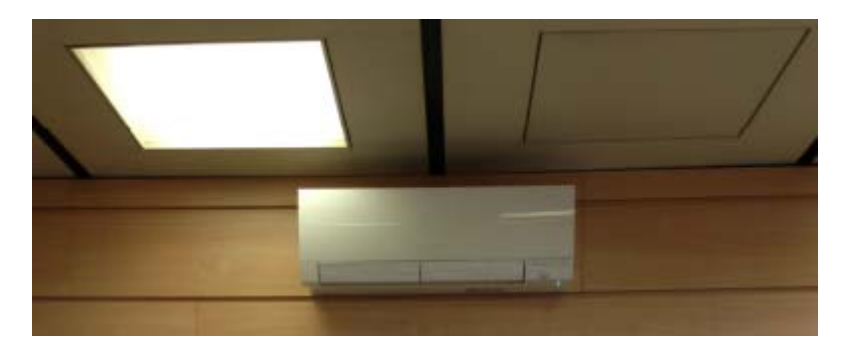

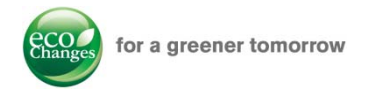

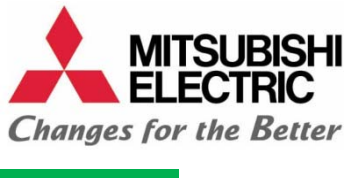

## APPAIRAGE

L'appairage entre le routeur et l'adaptateur Wifi peut s'effectuer de deux manières différentes :

- Par la box elle-même (Livebox 2, SFRbox, Bbox par exemple) qui possède un bouton WPS.
- Si la box ne possède pas de bouton WPS, le système nécessite un routeur intermédiaire entre la box et l'adaptateur Wifi (exemple Freebox). Dans ce cas, Mitsubishi Electric suggère un routeur testé et validé, le Belkin Surf N300 ou N600.

Tableau récapitulatif des principales Box disponibles sur le marché indiquant si la Box possède la fonction WPS ou non.

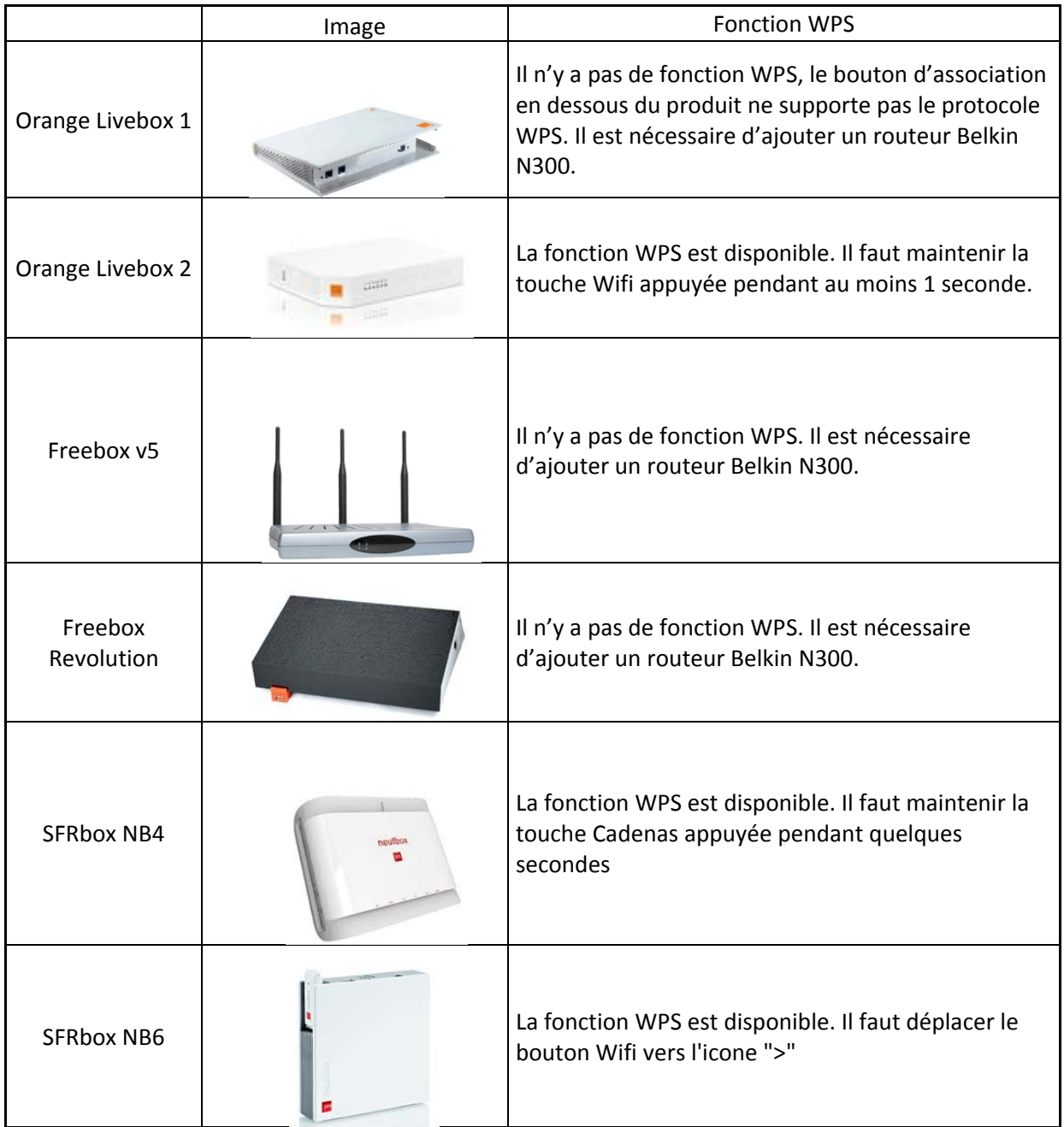

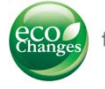

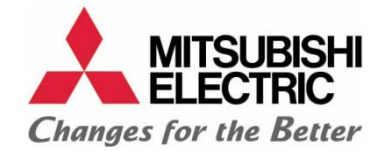

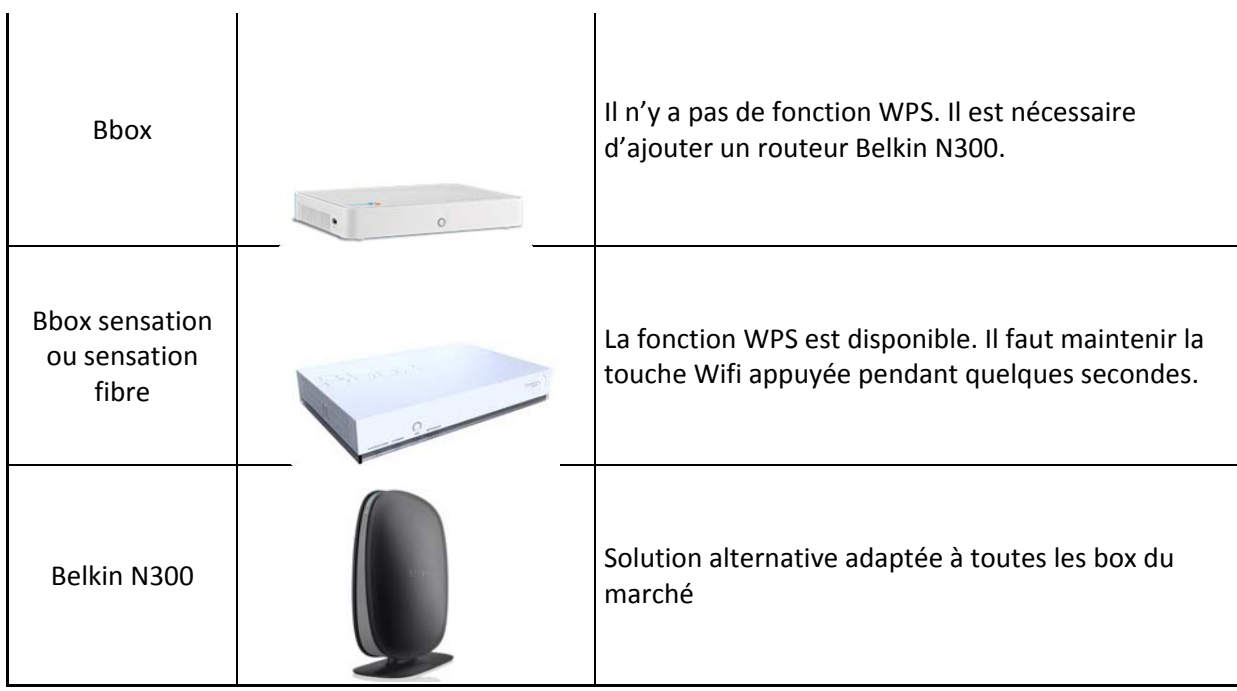

Si le modèle de box internet que vous possédez n'est pas présent dans le tableau de la page 2, sachez que la solution avec le routeur Belkin fonctionne avec toutes les Boxs, qu'elles soient compatibles WPS ou non.

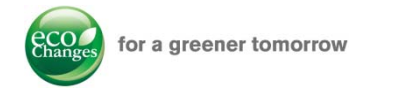

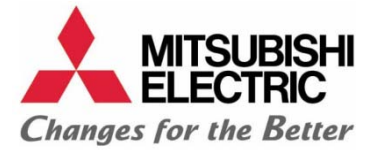

La liste des étapes ci-dessous détaille la solution de l'appairage avec un routeur Belkin. Dans le cas d'un appairage direct avec votre Box, il suffit de sauter les étapes 2. et 3.

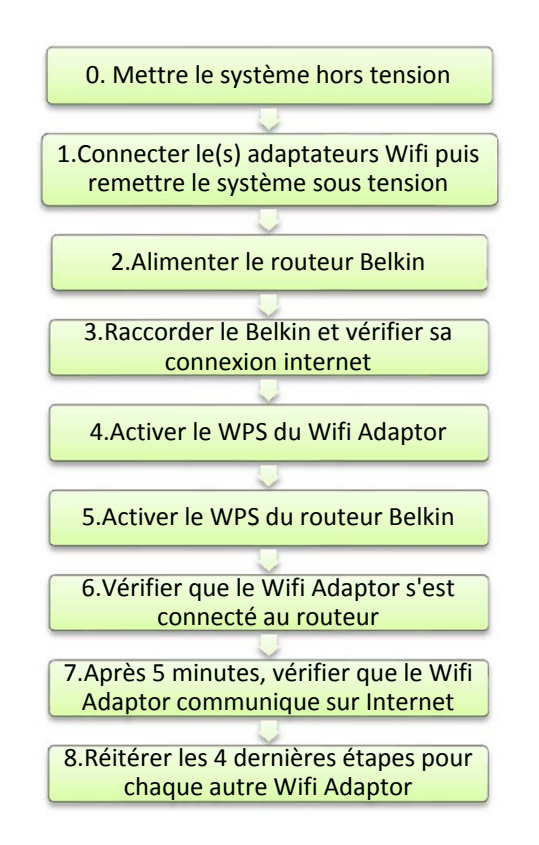

1. Lors de la connexion de l'adaptateur Wifi à l'unité intérieure, s'assurer que le voyant du bas (LED 3) de l'adaptateur Wifi s'allume en continu pendant 5 secondes et attendre qu'il se mette à clignoter toutes les 5 secondes (communication avec l'unité intérieure établie).

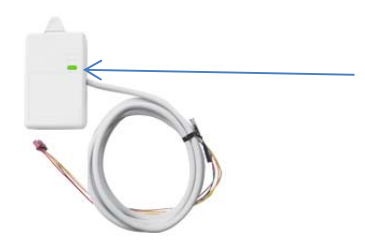

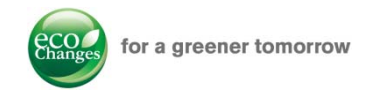

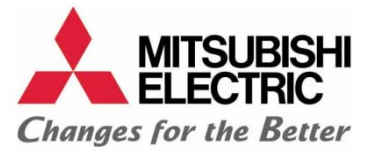

2. Alimenter le Belkin et brancher avec un cordon la prise ADSL (A) du Belkin sur une des prises de la box. Le voyant avant du Belkin clignote en bleu.

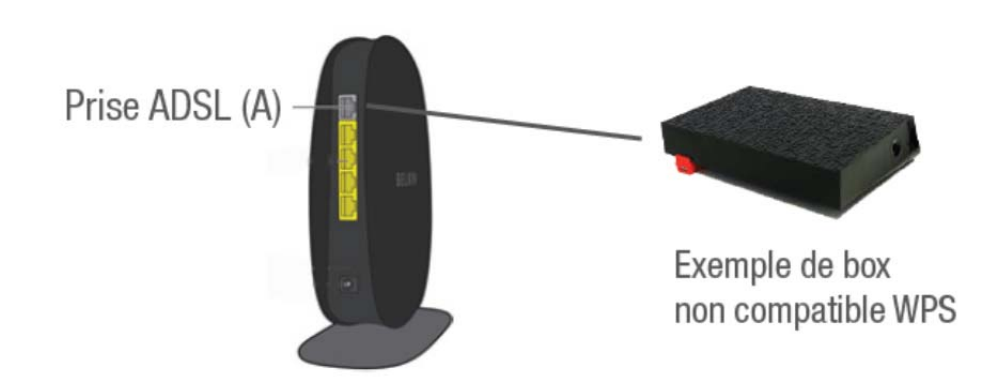

3. S'assurer que le Belkin communique sur Internet (LED A bleue en continu : routeur connecté à Internet, LED A orange continu ou clignotant : routeur non connecté à Internet)

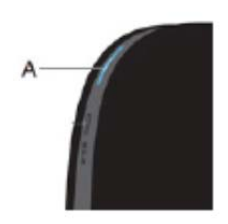

- 4. Maintenir le bouton WPS du Adaptateur Wifi pendant deux secondes et s'assurer à l'arrière du boîtier que la LED 1 du haut clignote toutes les demi‐secondes.
- 5. Appuyer sur le bouton WPS du Belkin pendant au moins deux secondes, le voyant du bouton WPS se met alors à clignoter en bleu.

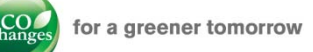

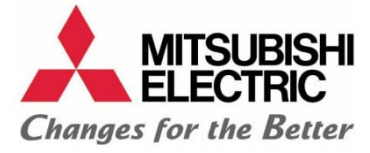

- 6. Du côté du Belkin, le voyant bleu se fixe en bleu et s'éteint, du côté Adaptateur Wifi la LED 1 du haut s'allume en continu en vert pendant 5 secondes puis s'éteint. NB : Si la LED 2 du milieu du Adaptateur Wifi s'allume pendant 5 secondes en orange, cela signifie que le Adaptateur Wifi n'a pas pu se connecter au Belkin, rapprocher les deux équipements et réitérer le test. Idem si le voyant WPS du Belkin s'allume en orange.
- 7. Au bout de 5 minutes, la LED 1, en plus de la LED 3, clignote toutes les 5 secondes, indiquant que la connexion du Adaptateur Wifi avec le serveur Mitsubishi Electric est établie

Effectuer l'opération à partir de l'étape 4 pour chaque Adaptateur Wifi.

Le comportement des LEDs permet de savoir si le Adaptateur Wifi communique correctement avec l'unité intérieure.

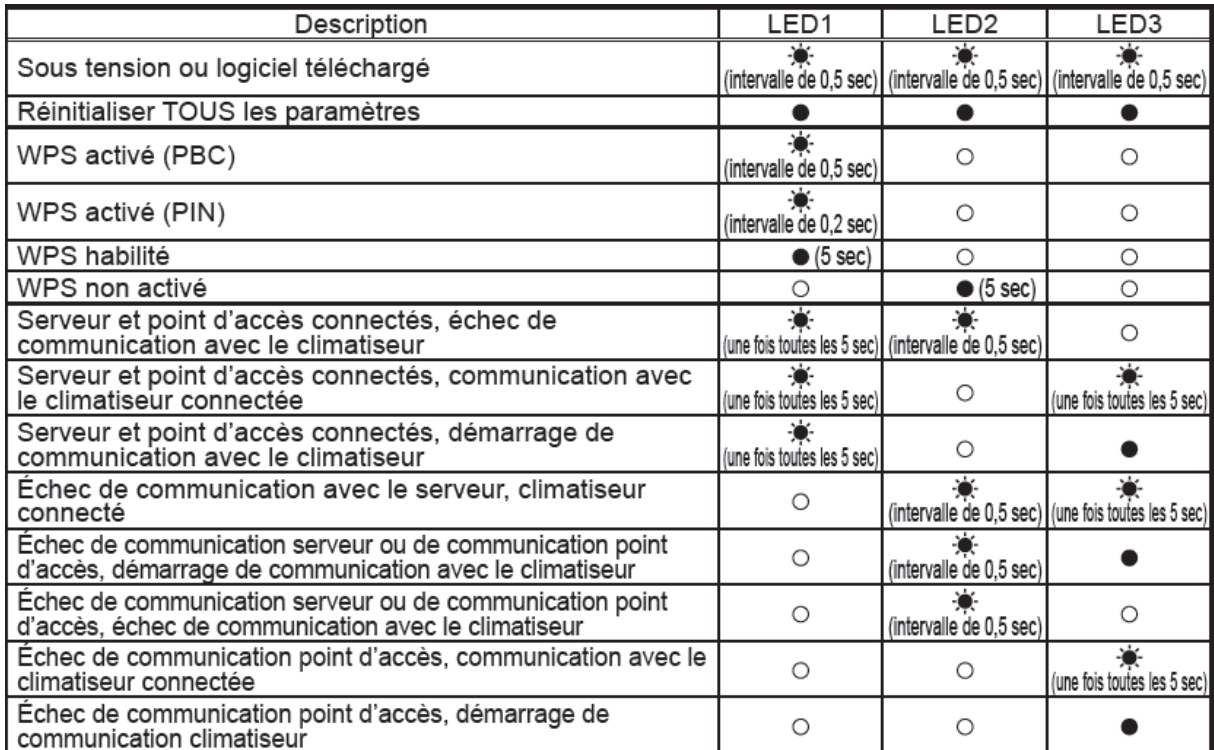

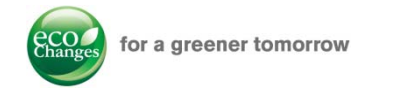

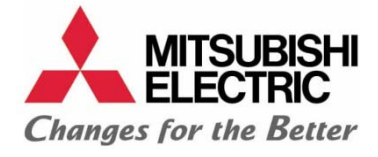

## DECLARATION SOUS MELCLOUD (application Mitsubishi Electric)

Ce chapitre permet de déclarer pas‐à‐pas les Adaptateur Wifis sur l'application Mitsubishi pour pouvoir les contrôler.

Ces manipulations peuvent s'effectuer :

- Sur un ordinateur possédant un navigateur internet (Internet Explorer, Google Chrome, Mozilla Firefox)
- ‐ Sur un smartphone type Apple (nom de l'application : MELCloud)
- ‐ Sur un smartphone dont le système d'exploitation est Android
- ‐ Sur un Smartphone dont le système d'exploitation est Windows 8

Résumé des étapes à suivre :

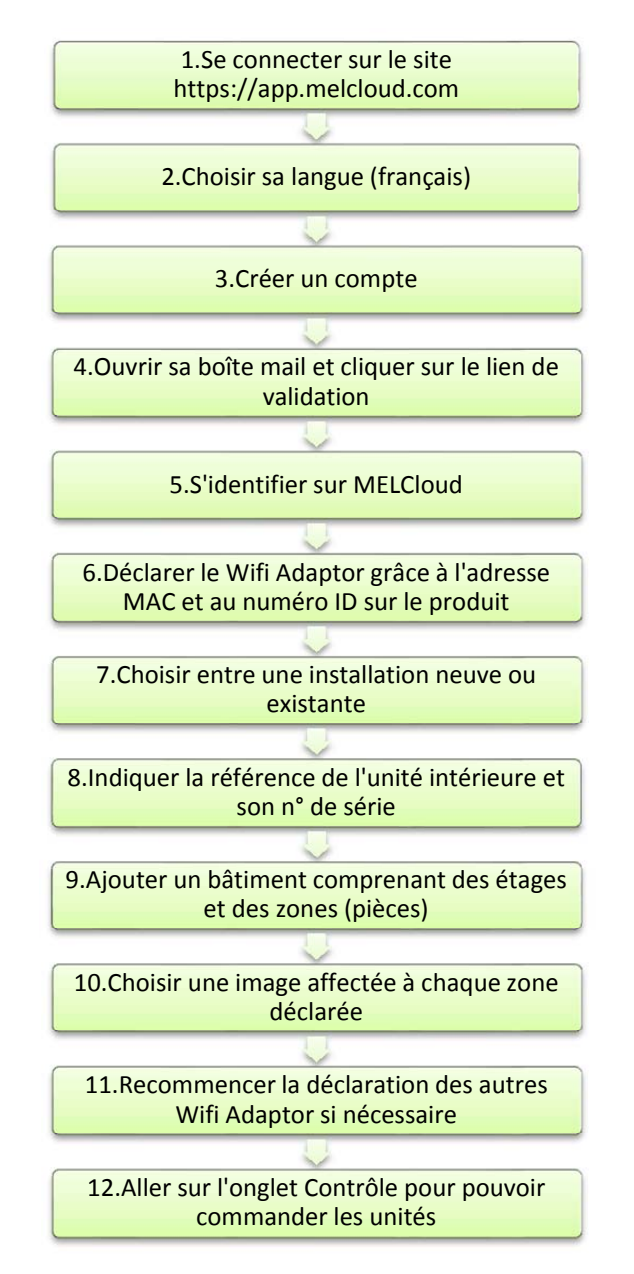

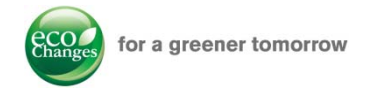

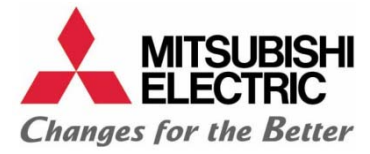

- 1. Se connecter sur https://app.melcloud.com avec un navigateur à jour (Internet Explorer, Google Chrome, Mozilla Firefox…)
- 2. Choisir la langue « Français » sur l'écran d'accueil

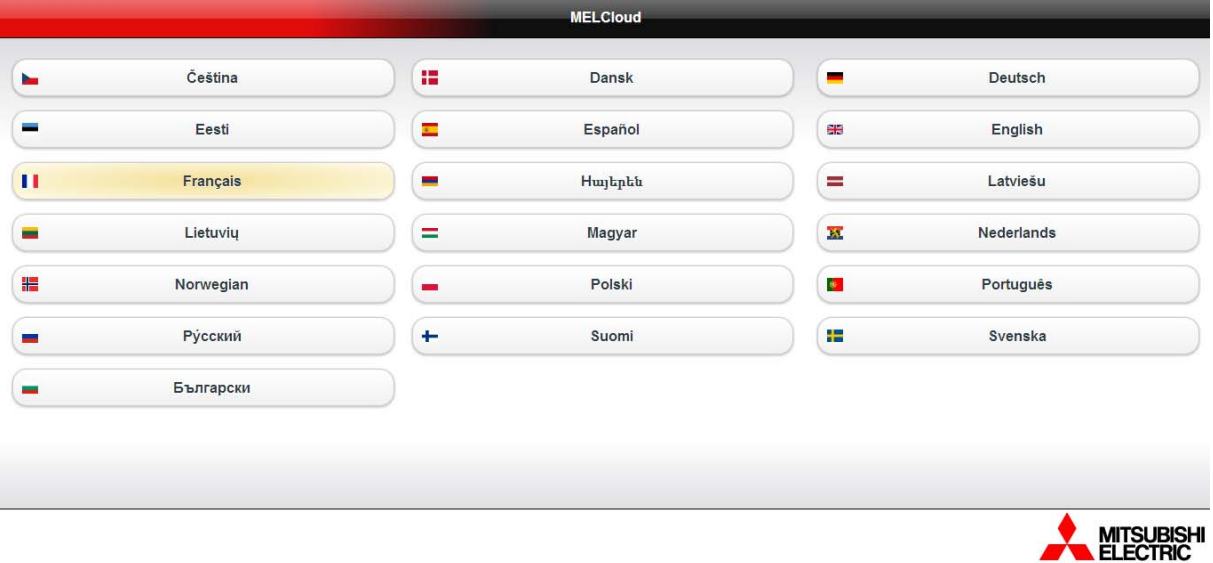

3. Cliquer sur « Créer un compte »

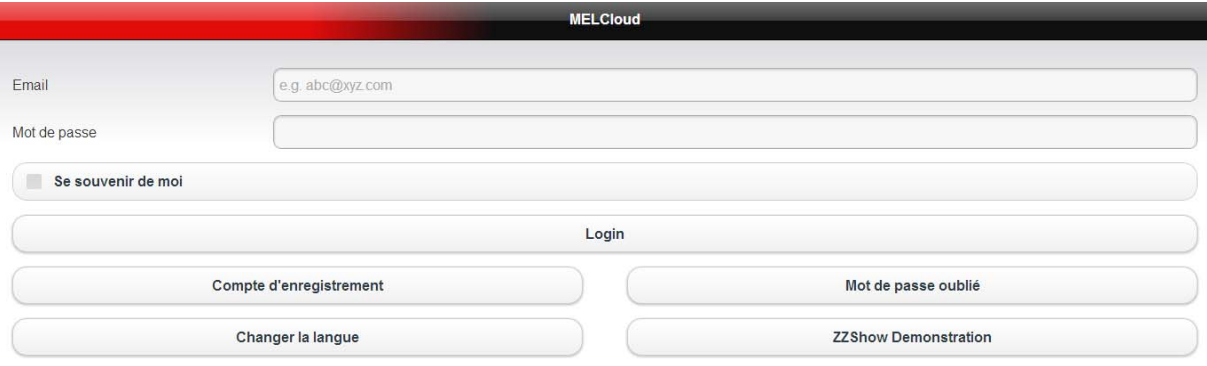

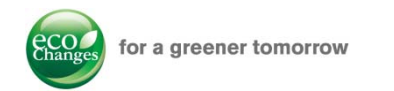

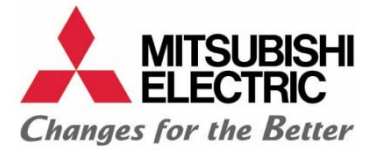

#### Renseigner tous les champs comportant un astérisque.

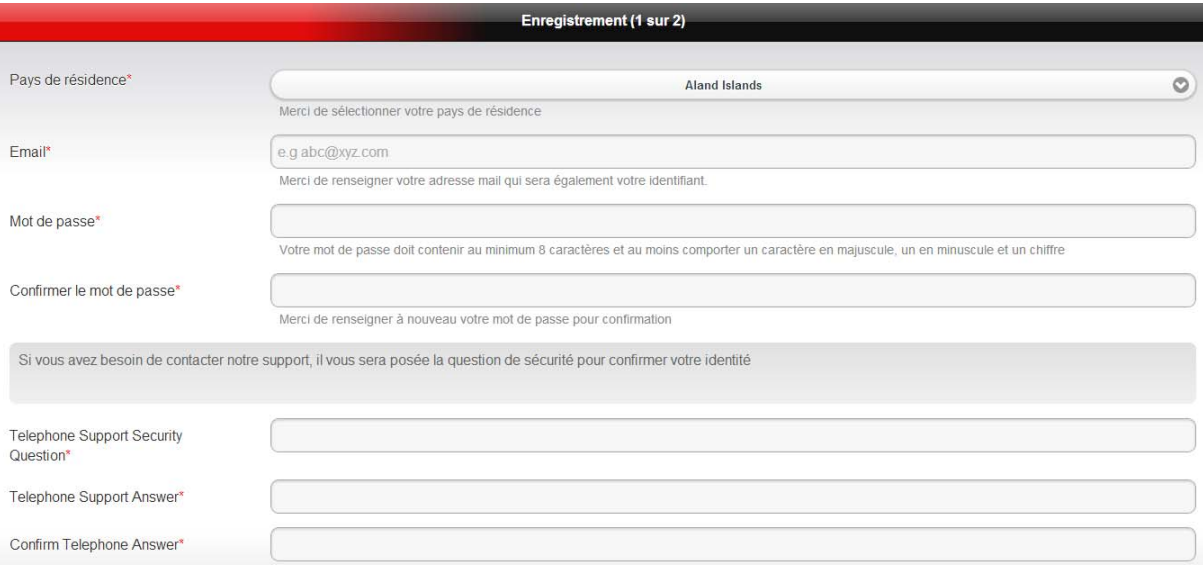

4. A réception du mail de confirmation, cliquer sur le lien de validation.

#### **New account created**

#### do-not-reply@melcloud.com

● En cas de problème lié à l'affichage de ce message, cliquez ici pour l'afficher dans un navigateur Web.

Envoyé: mar. 26/03/2013 16:46 LACH, Remy À:

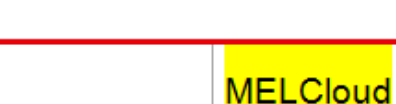

## **NEW ACCOUNT CREATED**

Dear Rémy Lach, please click on the below link to complete the registration process. http://app.melcloud.com/verifyclient.html? k=556915451735892881577652789548&languageCode=en&languageId=0

Copyright @ 2013 Mitsubishi Electric Corporation. All Rights Reserved.

### 5. Revenir sur le site de MELCloud et s'identifier.

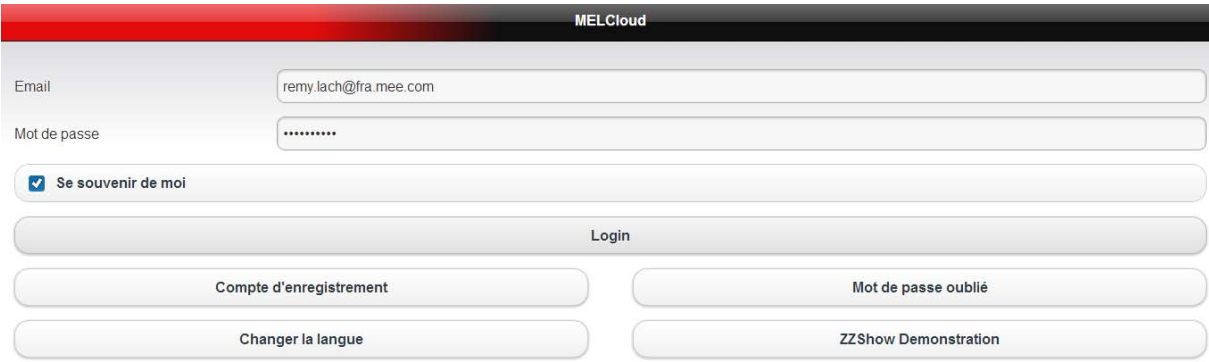

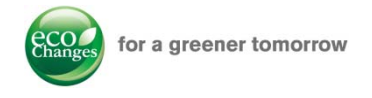

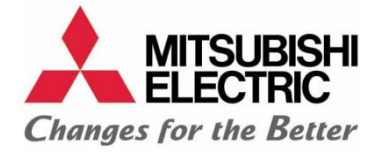

6. Enregistrer le premier Adaptateur Wifi en indiquant l'adresse MAC et le numéro ID de série.

NB : il est possible d'enregistrer l'adresse MAC et le numéro de série grâce à une application Smartphone qui lit les codes Flash (type Lynkee sur Apple Store)

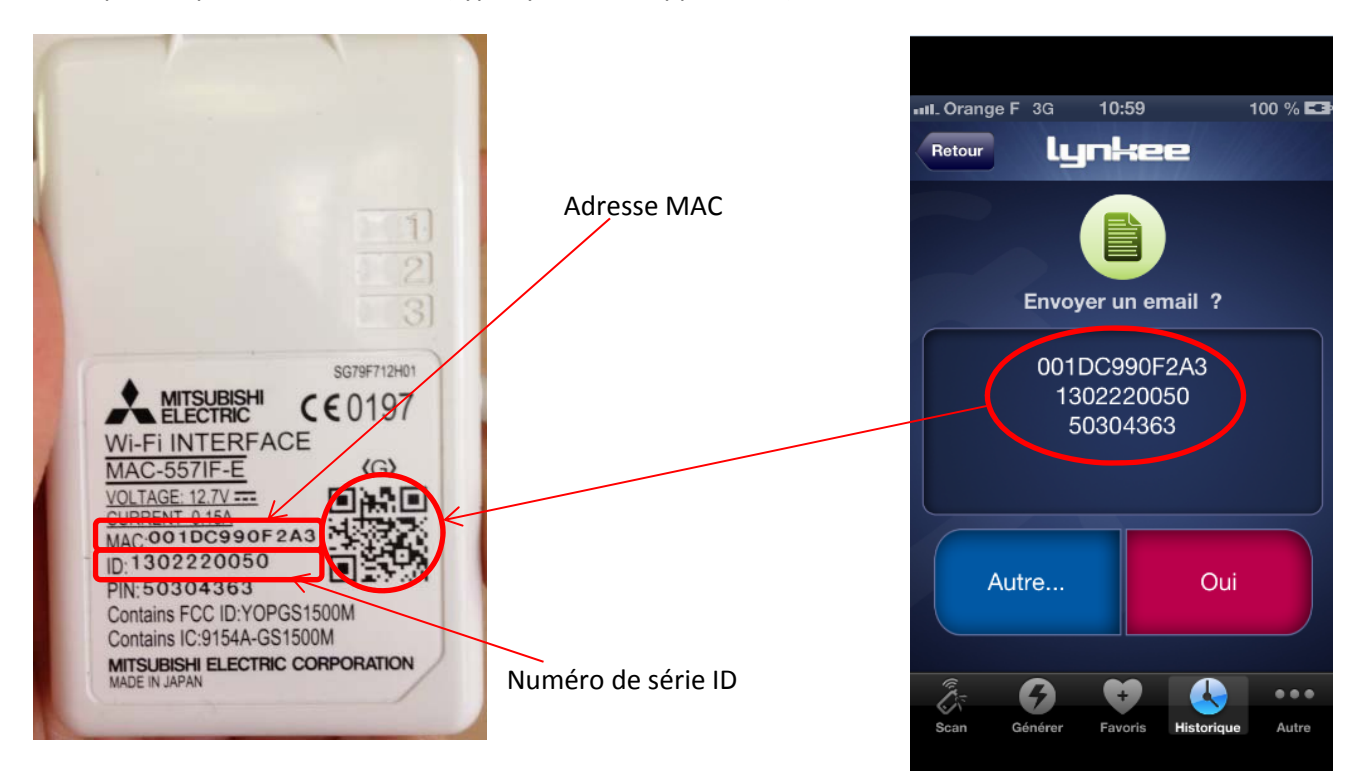

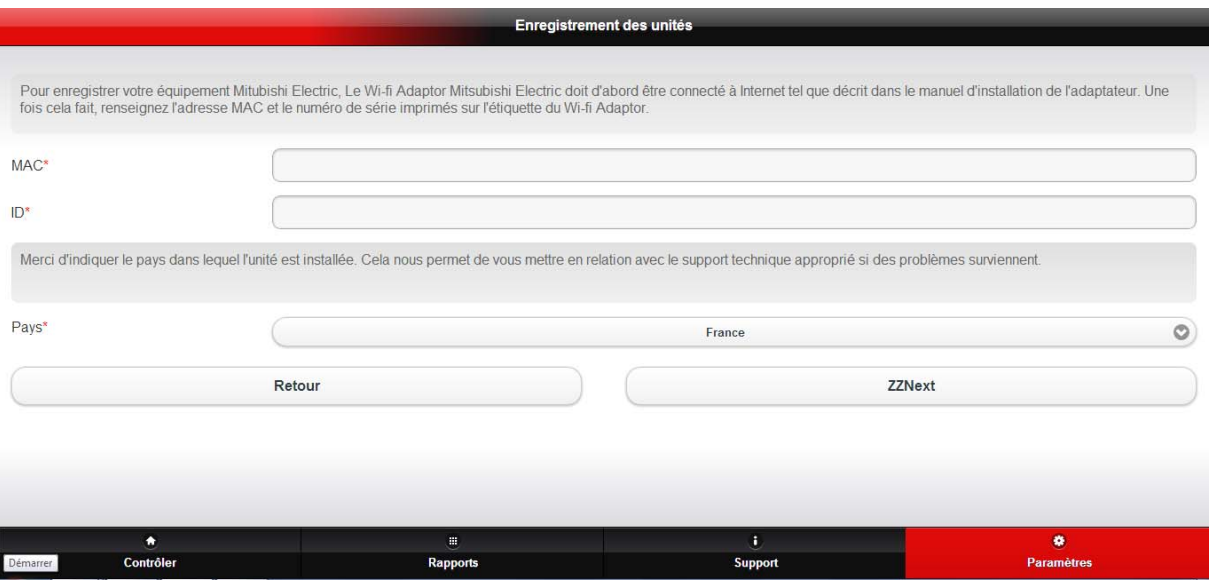

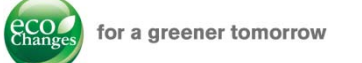

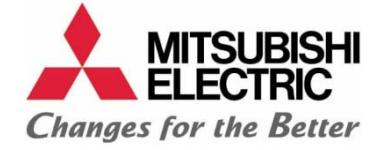

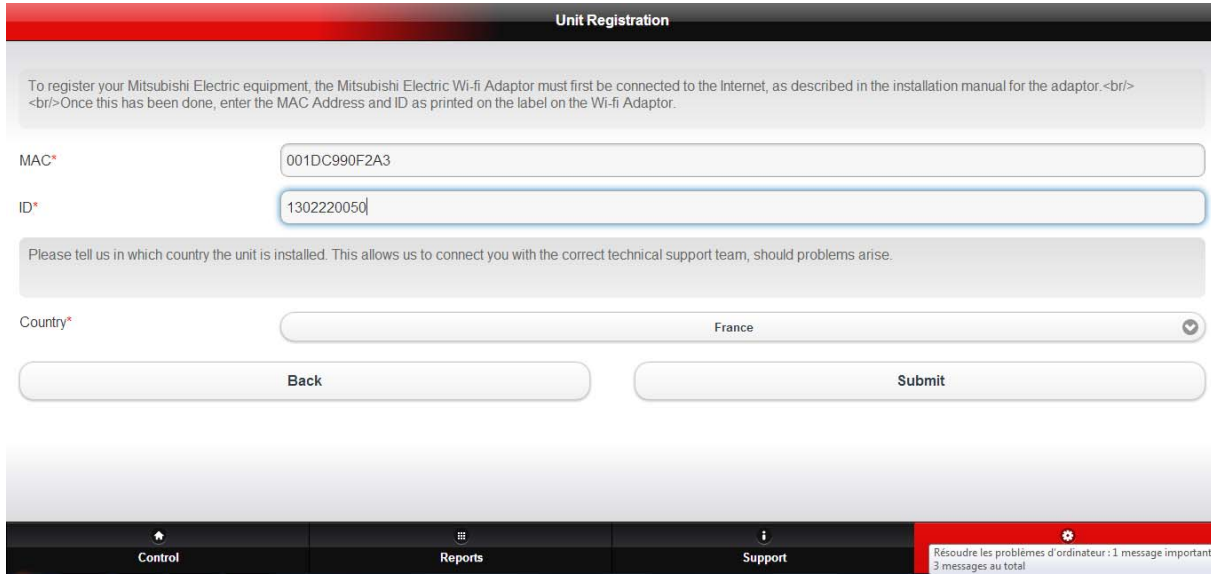

7. L'application demande si le Adaptateur Wifi est un remplacement d'un Adaptateur Wifi déjà précédemment déclaré ou s'il fait partie d'une nouvelle installation jamais déclarée.

La suite de ce chapitre se base sur une nouvelle installation.

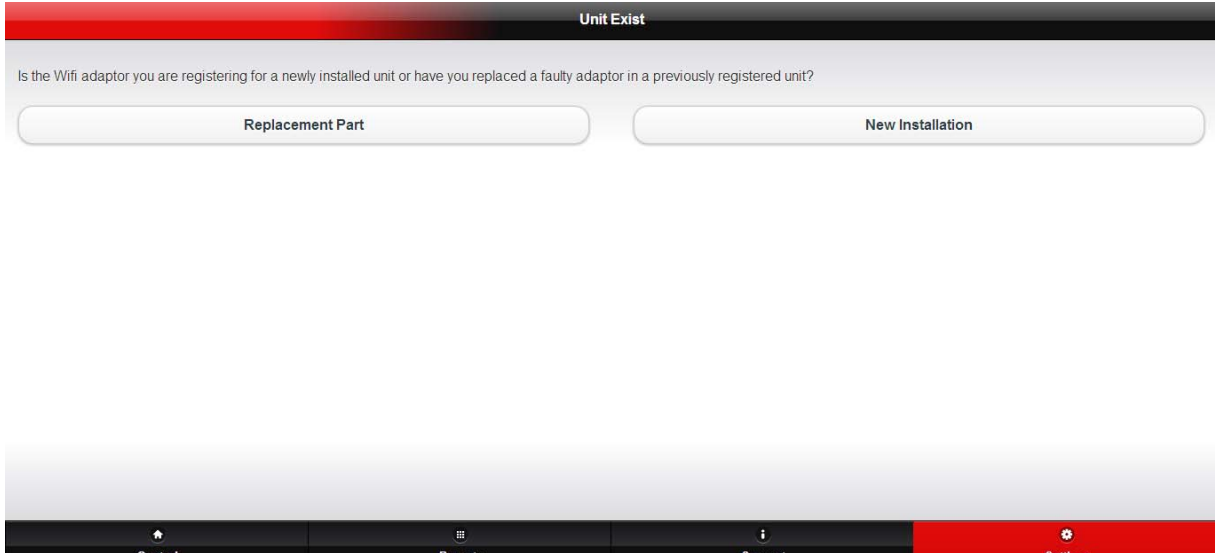

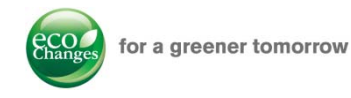

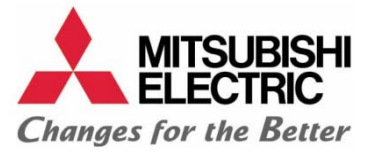

8. Indiquer la référence de l'unité intérieure et son numéro de série. Il est possible de renseigner également le groupe extérieur.

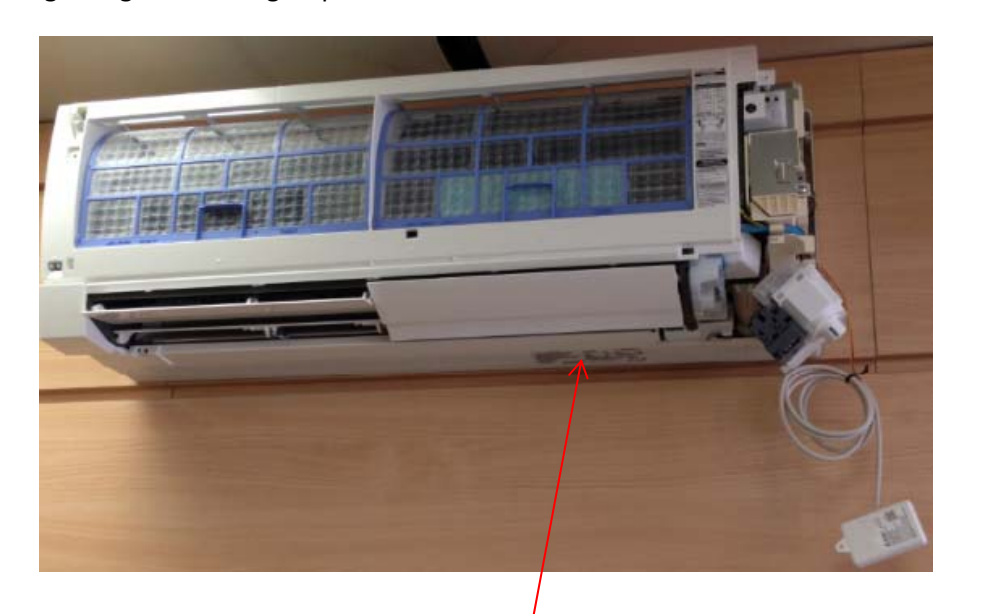

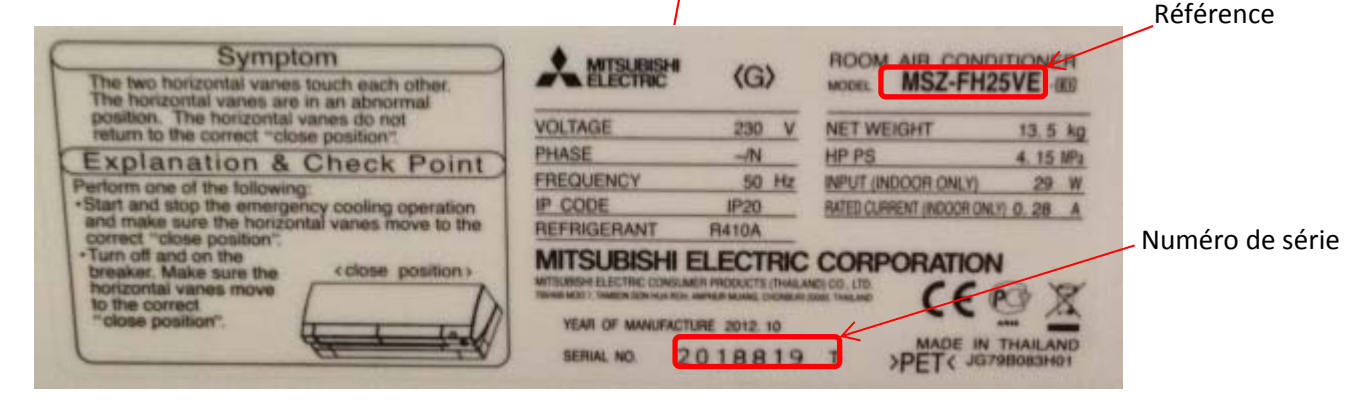

**Unit Details** 

Please enter the unit Model Number and/or Serial Number of the airconditioning / heating units that are connected to your Wi-fi adaptor below.

#### **Indoor Unit**

Unit 1

After you enter at least three characters the autocomplete function will show all possible matches

Model Number

Serial Number\*

**Add Another** 

#### **Outdoor Unit**

Unit<sub>1</sub>

After you enter at least three characters the autocomplete function will show all possible matches

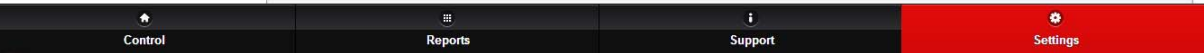

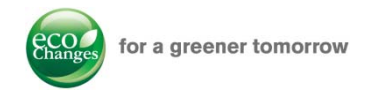

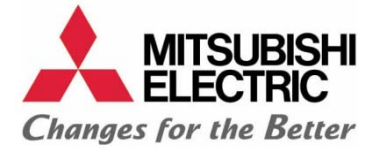

9. Ajouter le bâtiment en renseignant le maximum de champ (le nom étant obligatoire)

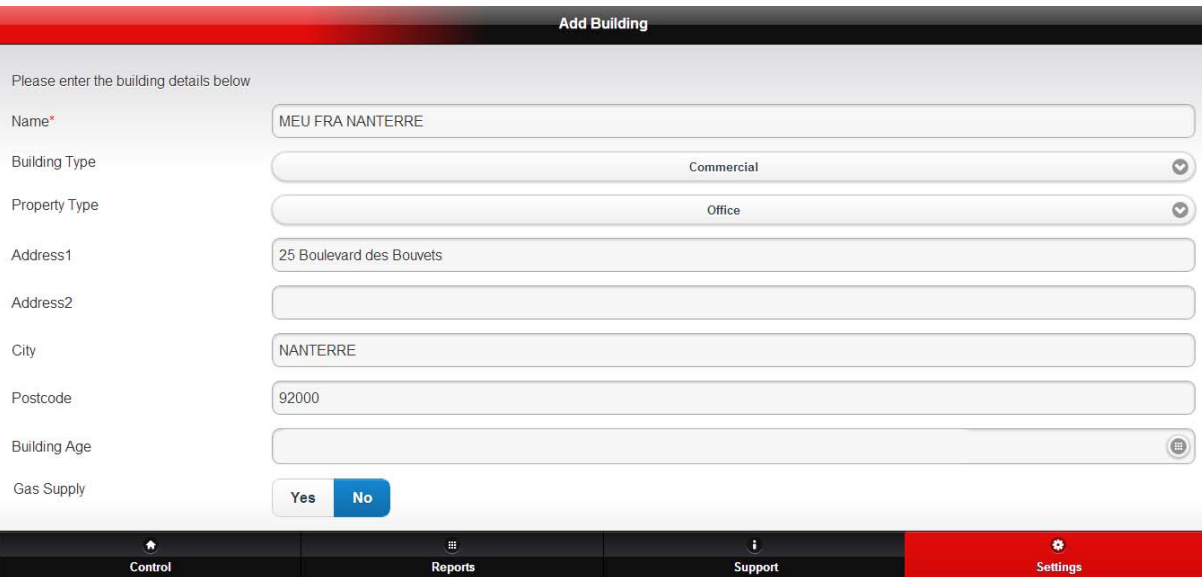

## Ajouter des étages si le bâtiment en possède

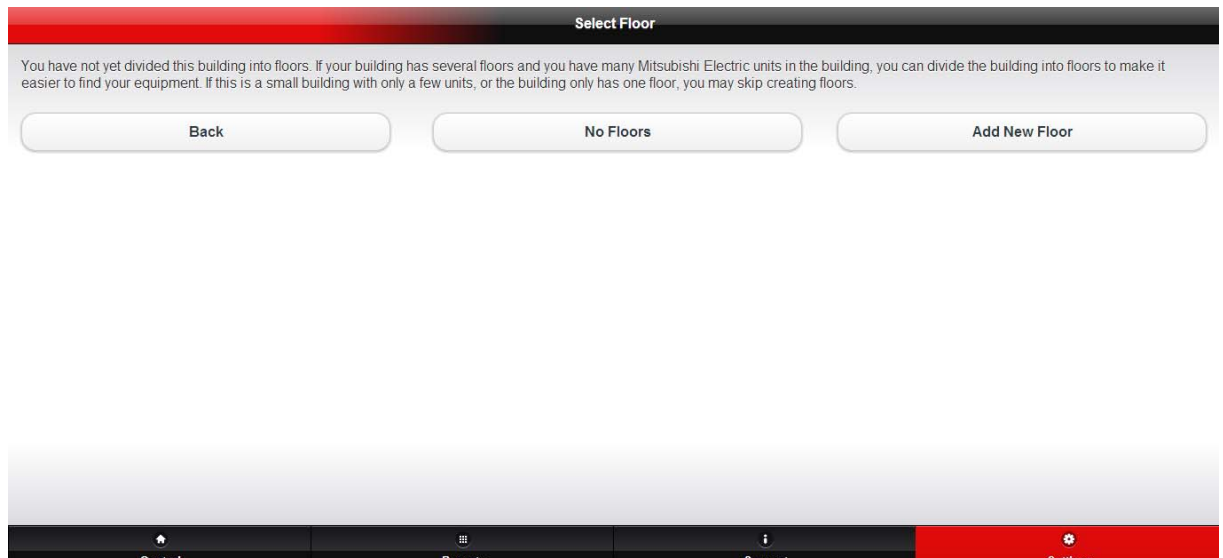

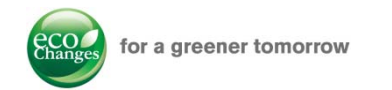

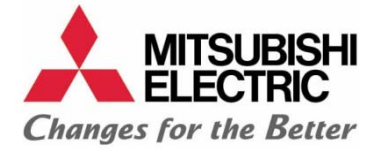

## Ajouter des zones dans l'étage

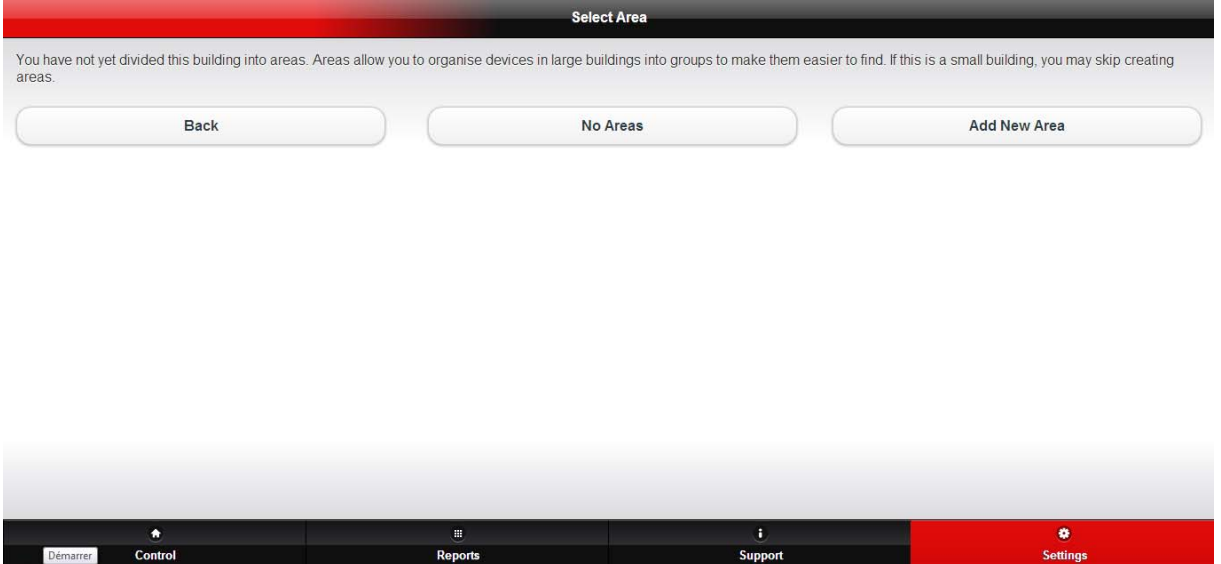

## Indiquer le nom de la zone (pièce en général)

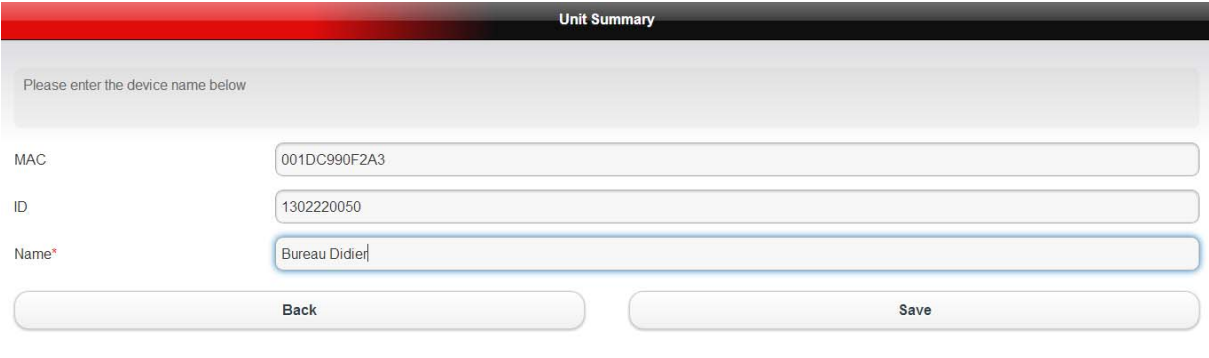

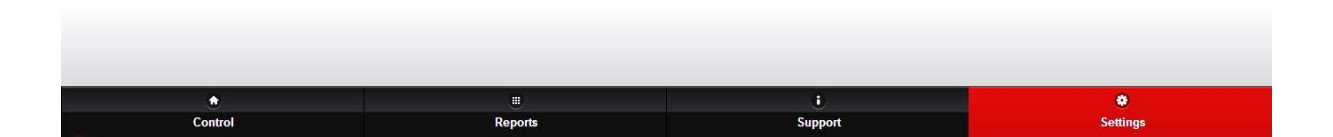

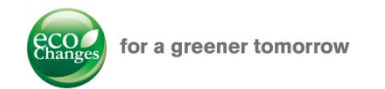

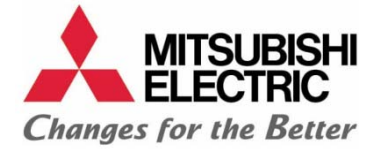

### 10. Il est possible de choisir un fichier image pour la zone créée.

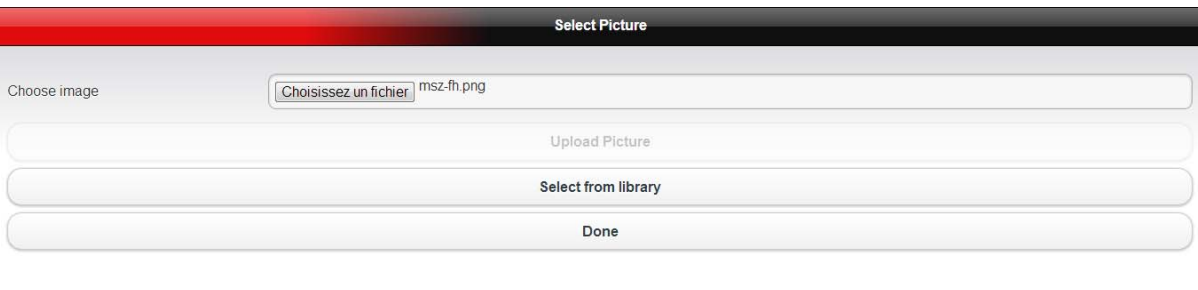

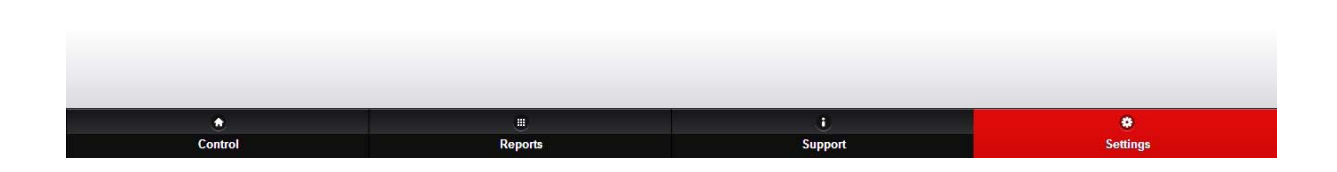

## Deuxième option : sélectionner une des images par défaut de la bibliothèque

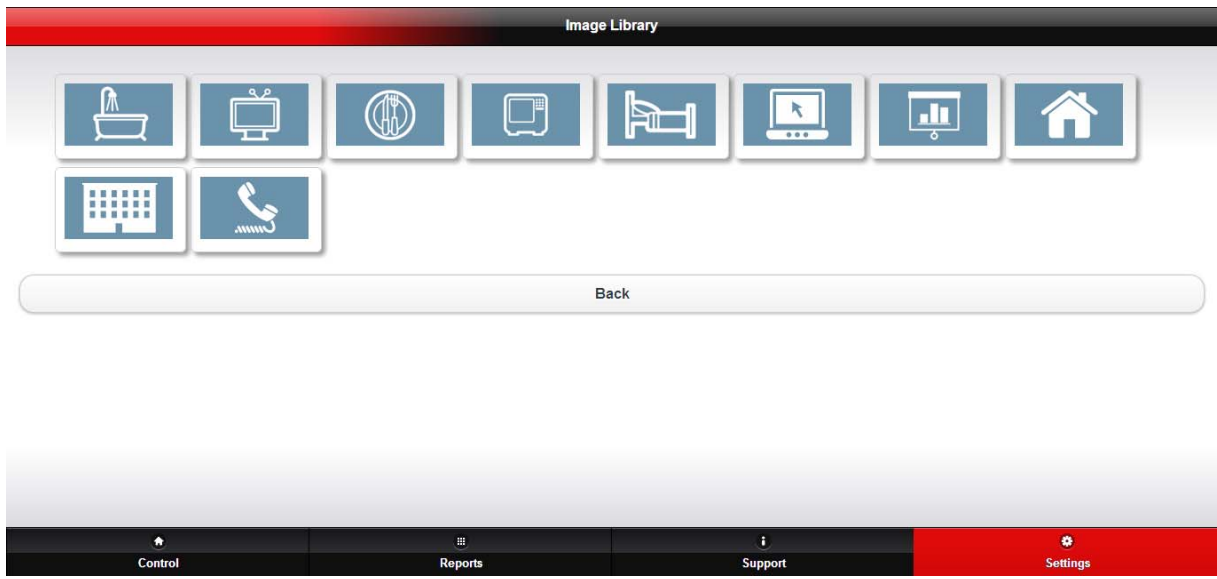

L'application demande s'il y a d'autres Adaptateur Wifis que vous souhaitez déclarer.

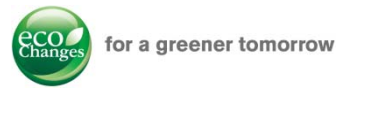

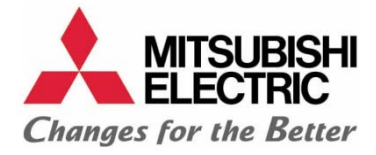

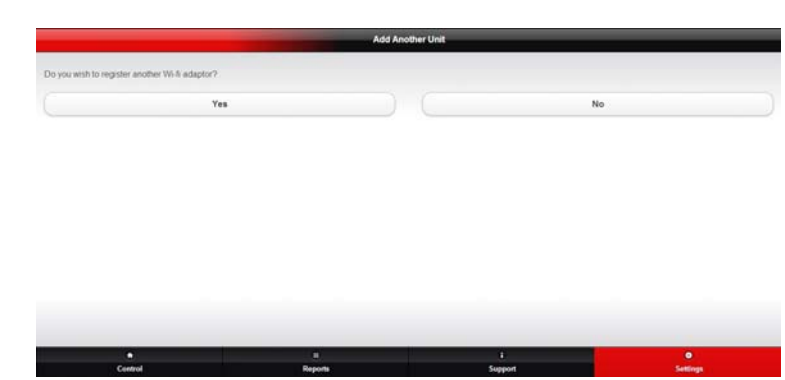

- 11. Réitérer la déclaration pour les autres Adaptateur Wifi
- 12. Cliquer sur l'onglet « Contrôler » pour accéder à l'interface utilisateur

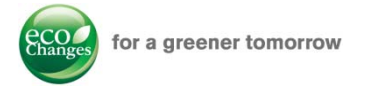

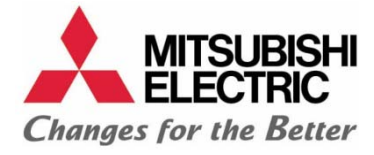

# INTERFACE UTILISATEUR MELCLOUD

La page « contrôler » permet de visualiser les zones que l'utilisateur peut commander. Selon l'appareil de commande (PC, iPhone, iPad, Smartphone Android ou Windows 8), la résolution et l'interface graphique s'adapte automatiquement.

## *Sur PC*

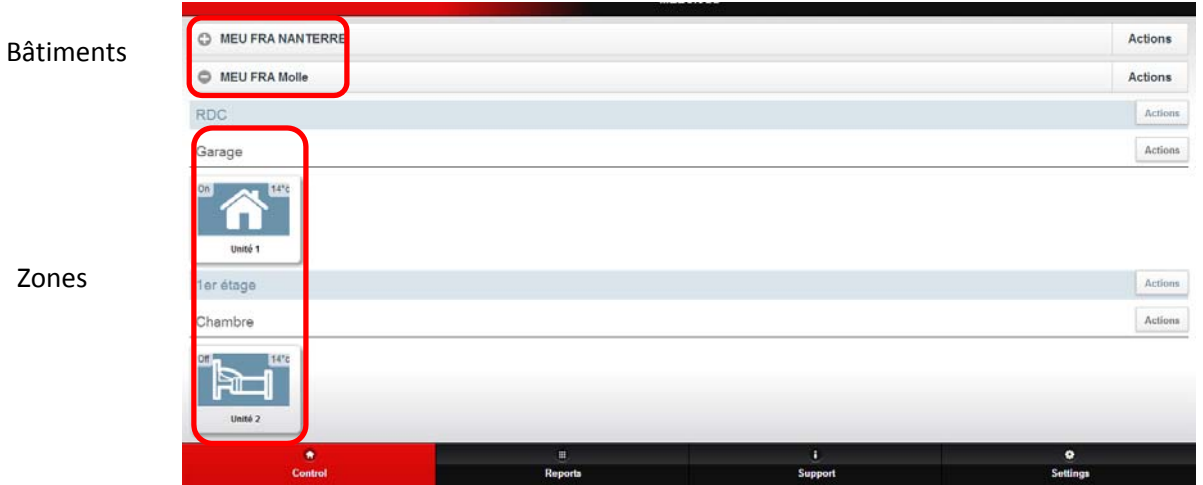

Voici l'interface graphique PC accessible depuis MELCloud.

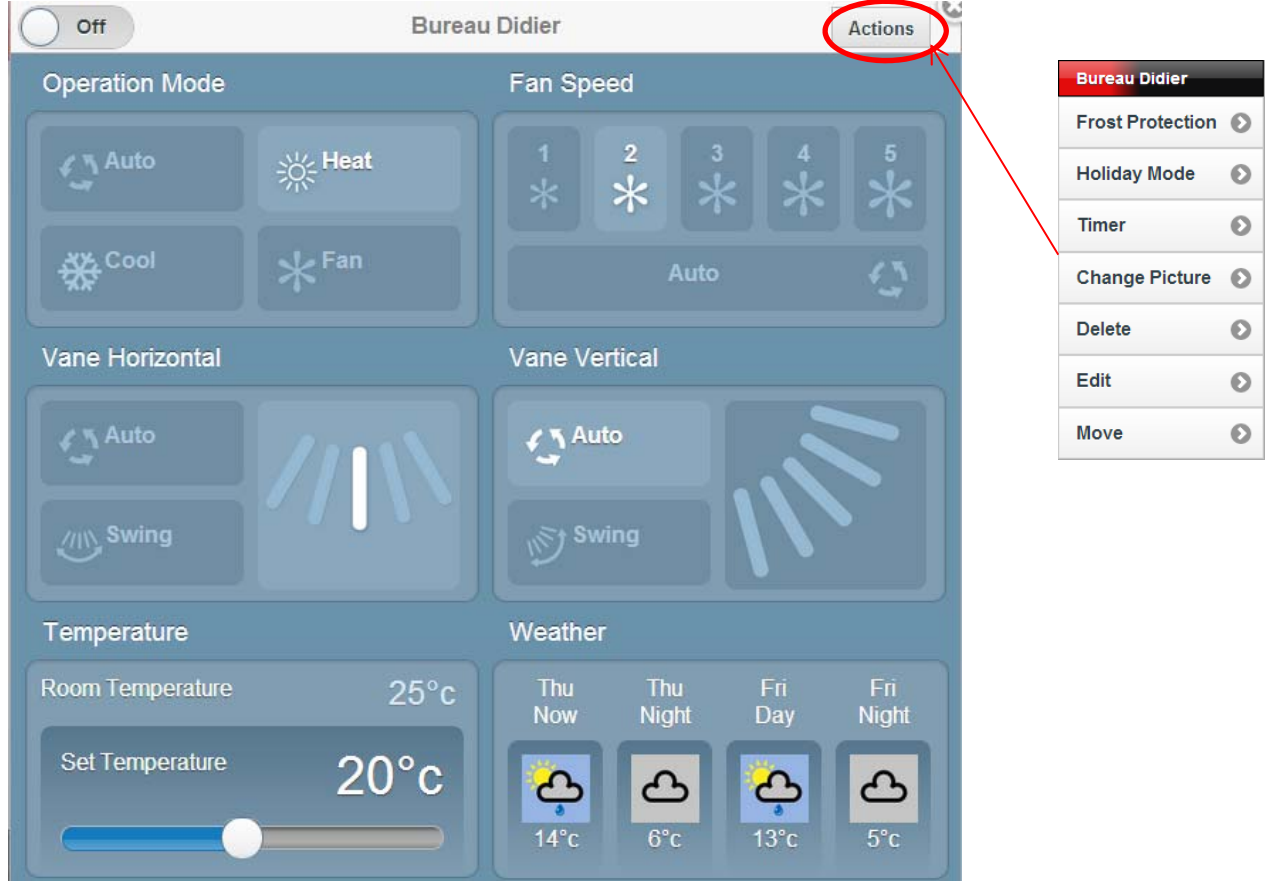

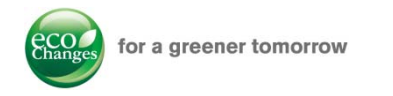

## *Sur iPhone*

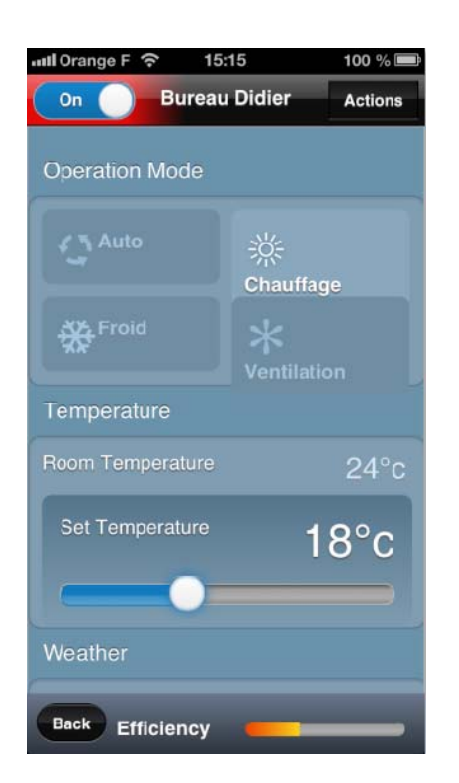

## *Sur iPad*

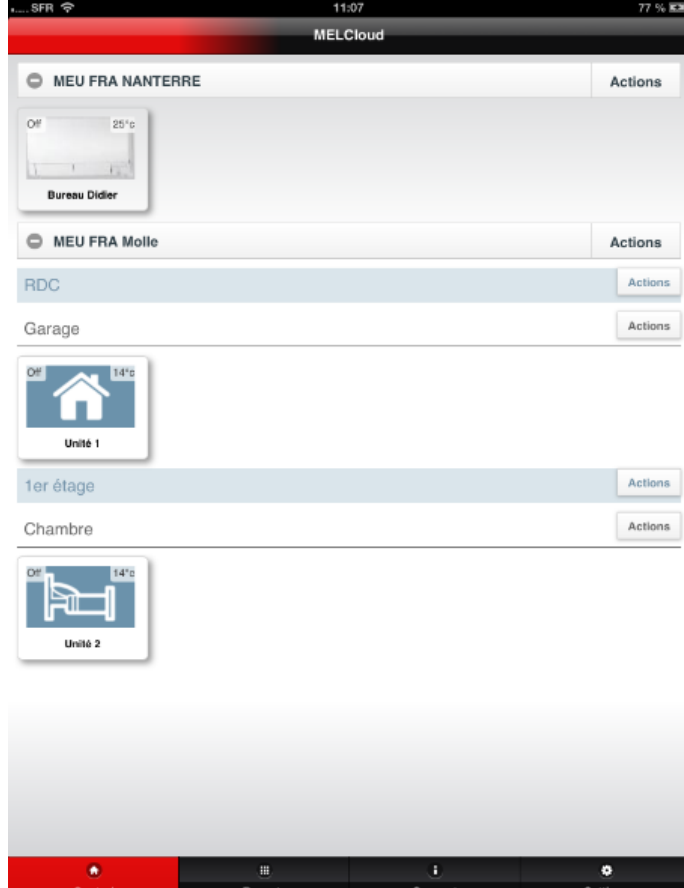

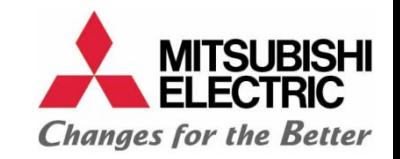

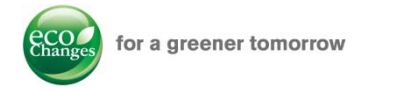

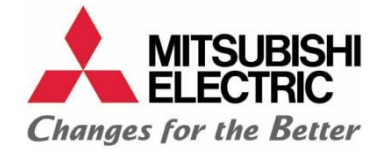

# FONCTIONS SPECIALES

### *MODE HORS GEL*

Le mode hors gel permet de contrôler une température de consigne limite en deçà ou au‐delà de laquelle l'unité intérieure bascule en mode chaud ou froid.

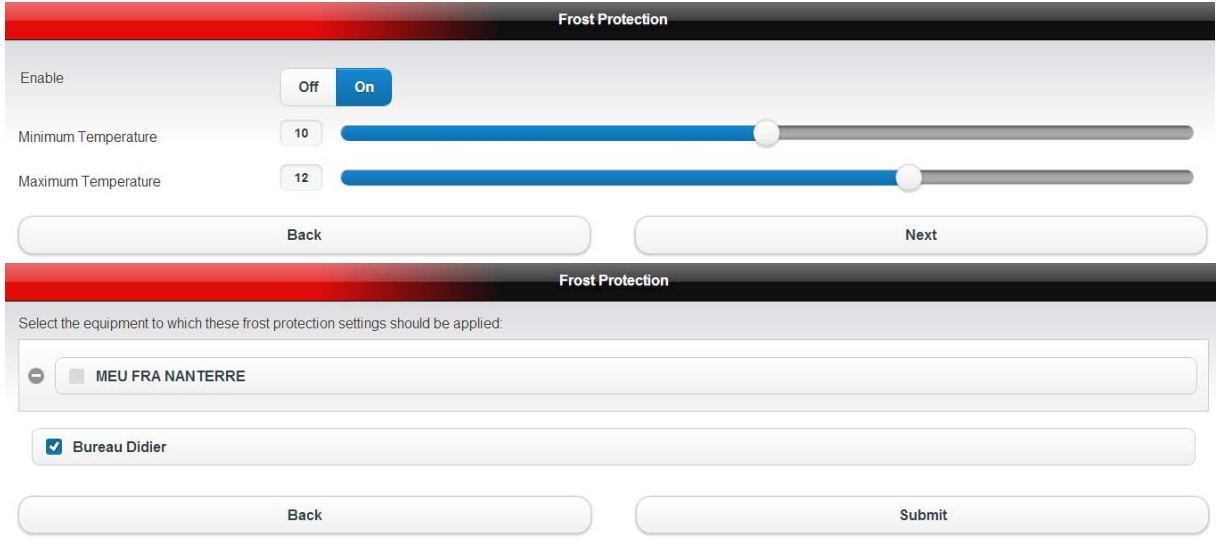

### *MODE VACANCES*

Back

Le mode vacances permet d'éteindre et de rallumer les unités intérieures sur programmation annuelle.

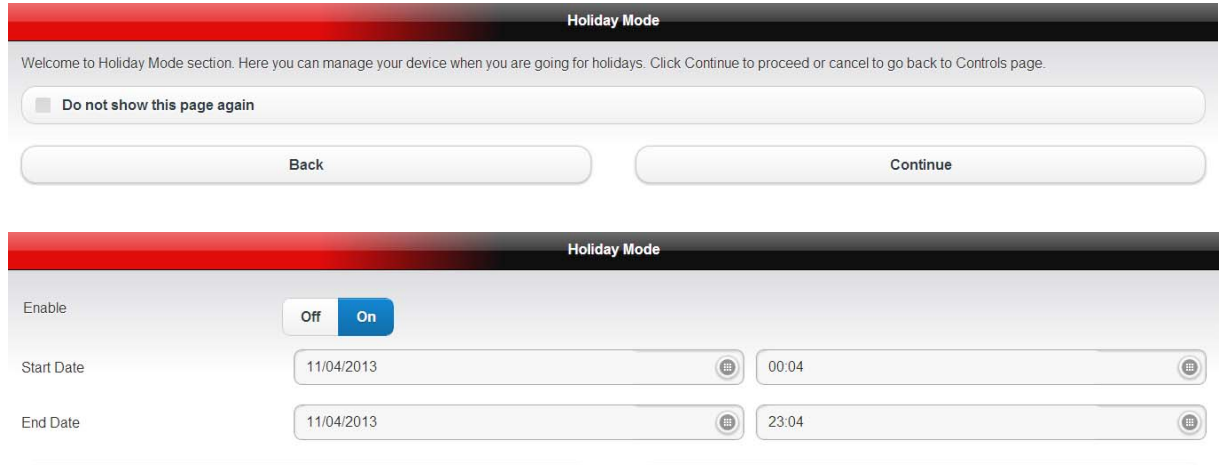

**Next** 

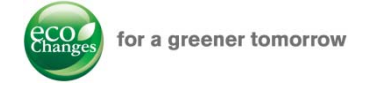

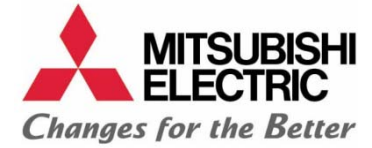

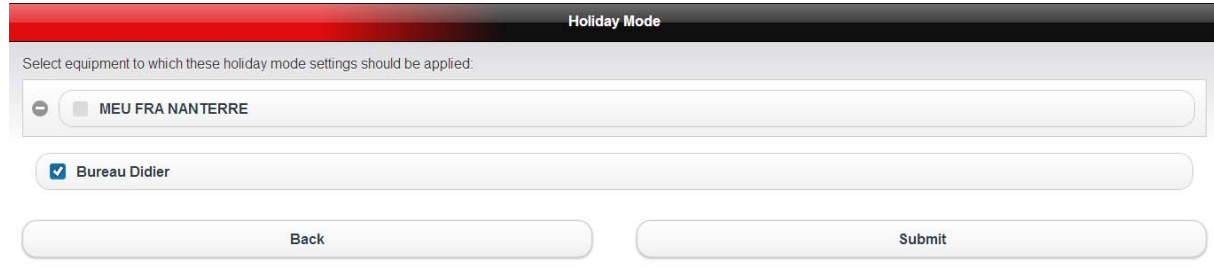

### *PROGRAMMATION HEBDOMADAIRE*

Le timer est une programmation horaire hebdomadaire.

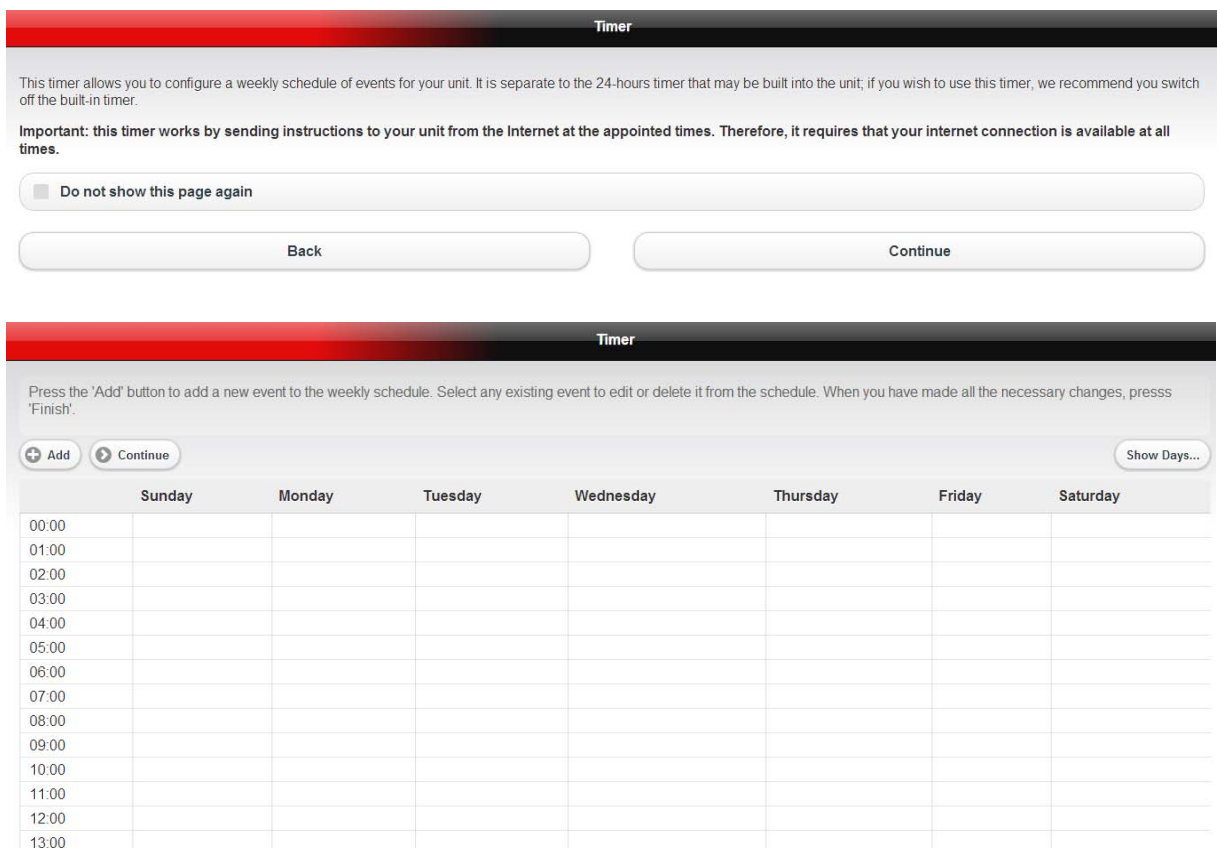

Le bouton ajouter permet de créer un événement hebdomadaire. Sélectionner le(s) jour(s) et l'heure où on veut appliquer l'événement.

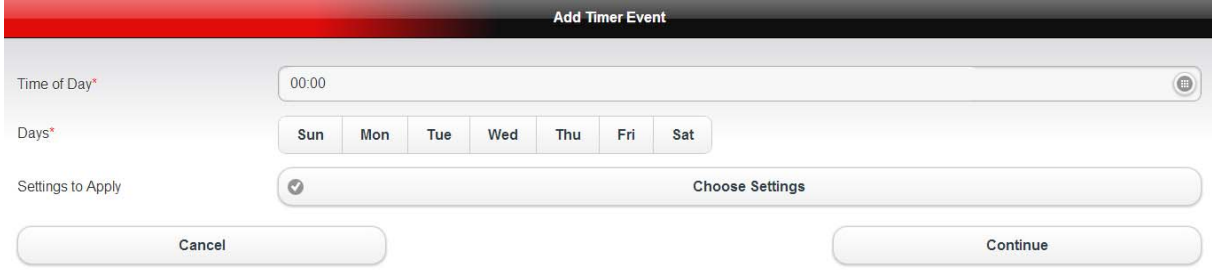

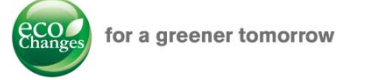

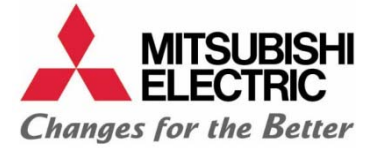

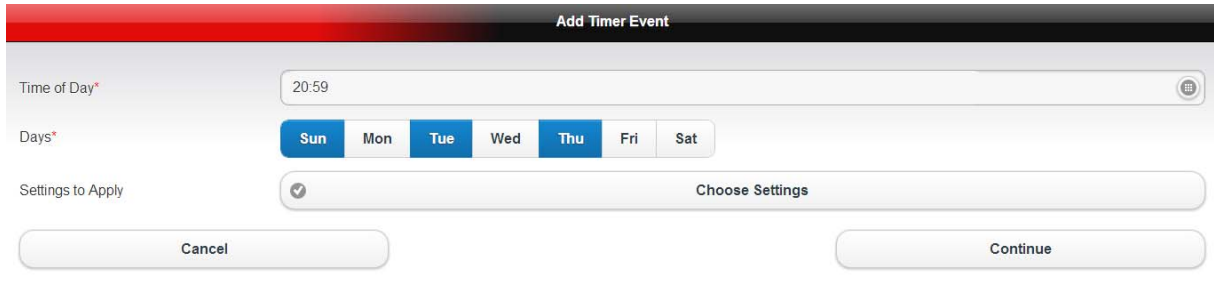

## Sélectionner le mode et la température de consigne désirés.

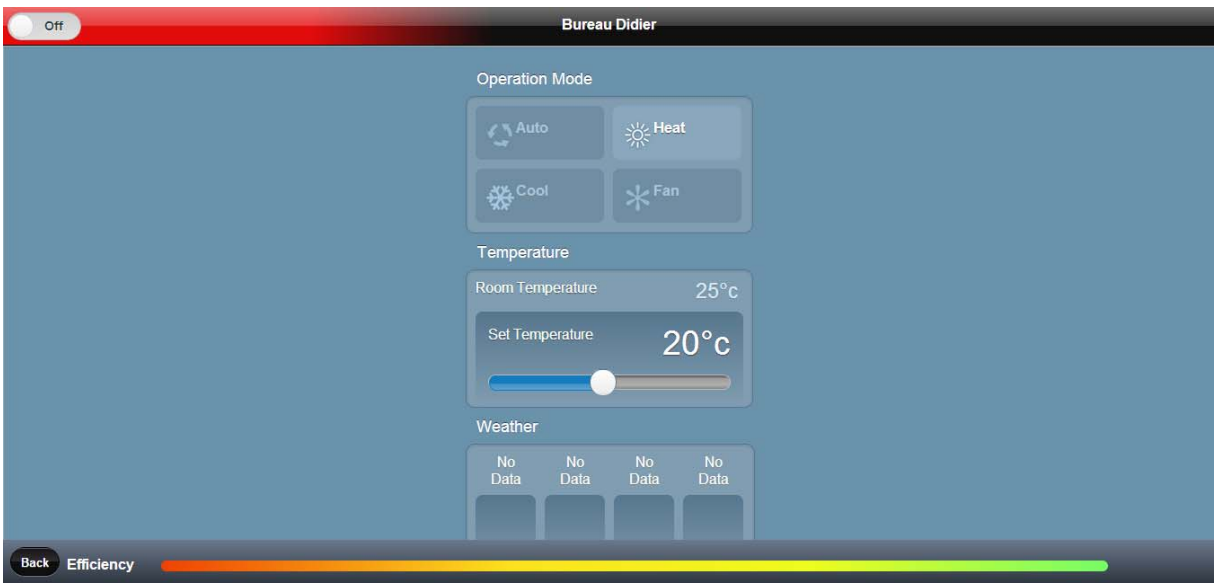

### Vérifier sur le calendrier que la programmation horaire a bien été prise en compte.

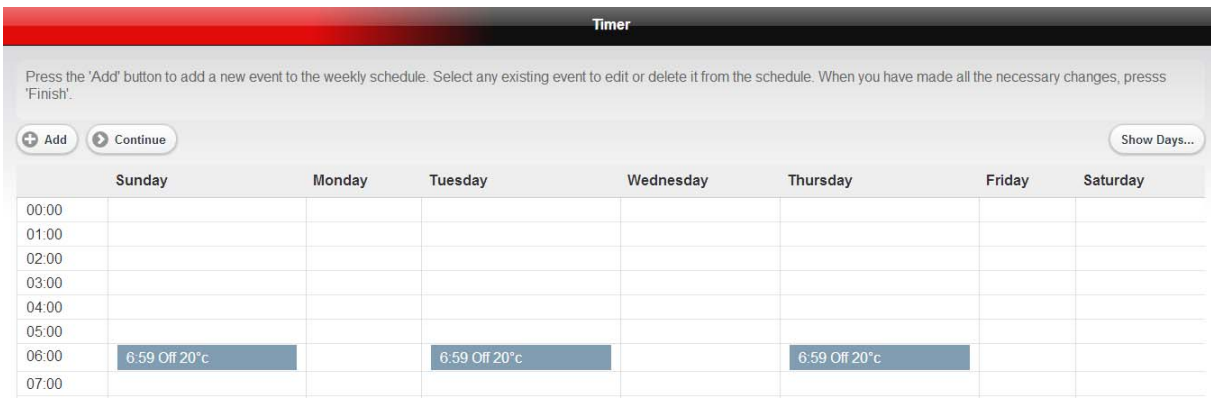

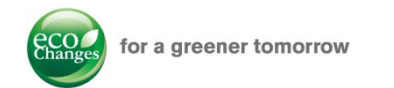

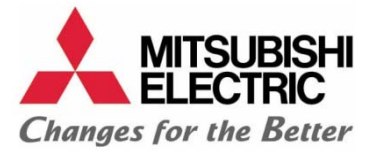

### Sélectionner les zones affectées par cet événement.

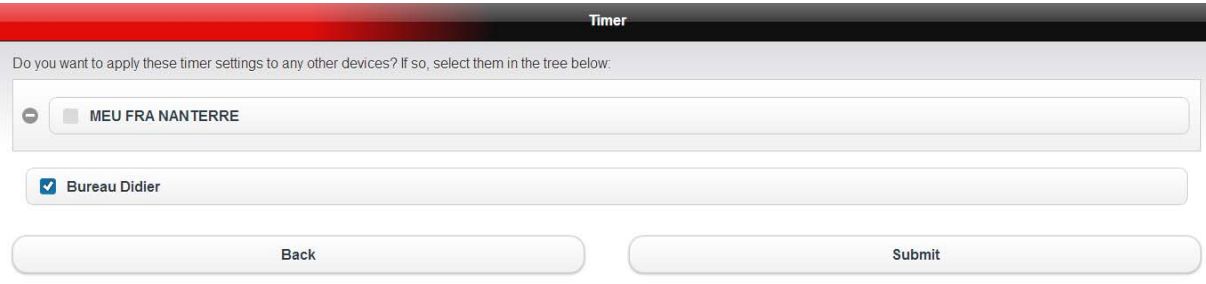

#### *PAGE PARAMETRES*

La page des paramètres permet de changer de langue, de déclarer de nouveaux équipements et d'accorder des accès invités aux personnes dont on souhaite qu'elles aient accès à la commande des unités intérieures.

Il est également possible de changer de propriétaire. On transfère ainsi tous ses droits sur les unités intérieures à une autre personne.

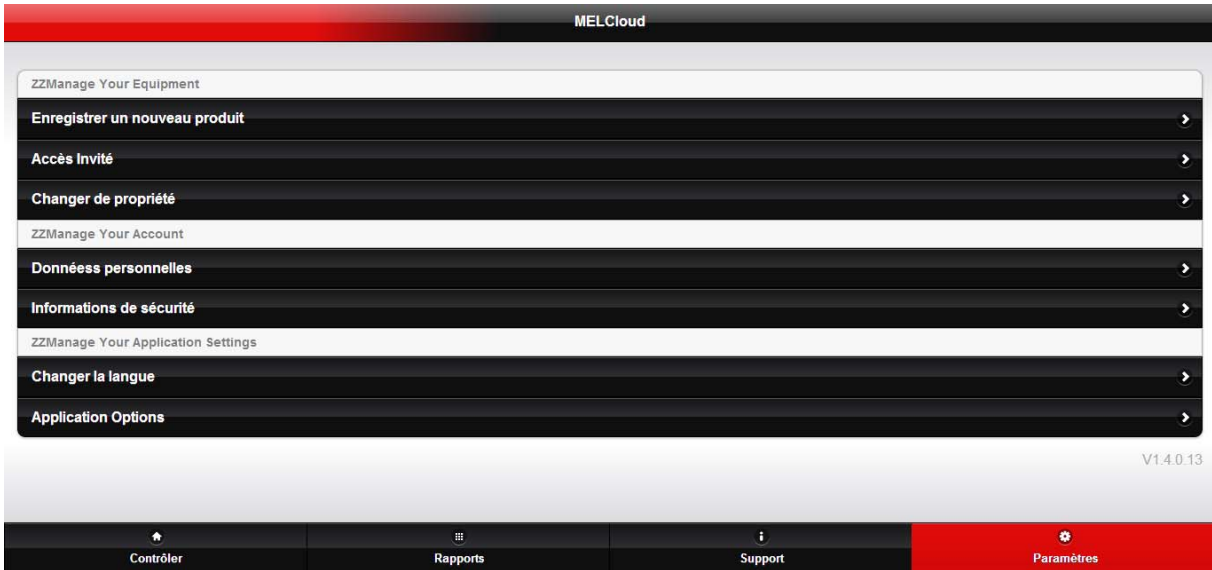

Pour donner l'accès à vos unités à une tierce personne, cliquer sur accès invité et renseigner l'adresse mail de personne concernée. Cette dernière recevra un mail d'invitation dans lequel un lien permettra de valider l'accès aux équipements autorisés.

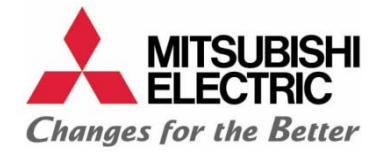

# FAQ

Q. Ma box n'a pas de bouton WPS, puis‐je installer l'adaptateur Wifi ?

R. Oui, mais il est indispensable d'avoir un routeur supportant le WPS. Si votre Box n'a pas de bouton WPS, il est possible de connecter en cascade un routeur compatible WPS (type Belkin Surf N300 ou N600) derrière votre Box.

Q. Mon routeur n'a pas de bouton WPS

R. Il est indispensable d'avoir un routeur supportant le WPS, il est possible de connecter en cascade un routeur compatible WPS derrière un autre premier routeur non WPS

Q. Est-il possible de connecter l'adaptateur Wifi via un code WEP ?

R. Non, l'adaptateur Wifi ne peut être connecté que par WPS.

Q. Quel protocole de connexion doit‐on employer sur le routeur ?

R. Il faut utiliser le protocole WPA2‐AES.

Q. Est-ce que le WA supporte l'adresse IP dynamique d'un routeur ? R. Oui, l'adresse IP interne du WA ne changera pas, il sera donc possible d'accéder au MELCloud sans problème

Q. Combien de produits peut‐on enregistrer ?

R. Par défaut, un utilisateur peut déclarer 10 produits. Cependant il est possible d'augmenter ce nombre en contactant le service technique

Q. Le système ne réagit pas correctement et des réactions aléatoires se produisent

R. Merci de vérifier qu'aucune horloge hebdomadaire n'entre en conflit avec les fonctions du **MELCloud** 

Q. Quel est le temps de réaction d'une unité, cela semble long

R. Le WA communique toutes les 5 minutes avec le serveur, les ordres seront donc pris au plus tard au bout de 5 minutes

Q. J'aimerais réduire ce temps de latence R. Il est possible de le réduire à 1 minute, merci de contacter le support technique pour cela

Q. J'ai un système Twin/Triple/quad. De combien d'adaptateurs Wifi ai‐je besoin ? R. Un seul WA suffit

Q. J'ai un système Multi‐Split avec 6 unités intérieures, de combien de WA ai‐je besoin ? R. Il faut un WA par unité intérieure, soit 6

Q. J'ai installé le WA mais je ne sais pas comment le connecter au MELCloud

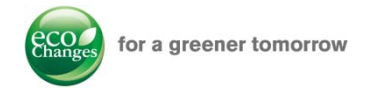

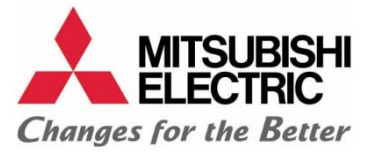

R. Le WA n'est pas fait pour être installé par le client final car il faut avoir accès à la partie électrique de l'unité, merci de contacter votre installateur

Q. Puis je contrôler mes WA sans connexion internet ?

R. Non, il faut une connexion pour avoir accès au MELCloud qui gère tous les WA

Q. Quelle est la distance maximale entre l'adaptateur et le routeur ?

R. Cela va dépendre de multiples facteurs. Vous pouvez tester l'intensité du signal Wifi à un endroit donné avec un PC portable. Il existe des solutions permettant d'étendre la couverture Wifi de votre installation, merci de contacter votre installateur pour plus de renseignements.

Q. Puis je connecter tous les produits Mitsubishi sur un WA : Ecodan, Lossnay etc. ?

R. Pour le moment, le WA est dédié aux systèmes M et Mr. Slim (voir la liste de compatibilité des produits). Les produits Ecodan et City Multi seront ajoutés par la suite pour fin 2013‐début 2014. Il n'y a pas de confirmation pour les unités Lossnay pour l'instant.

Q. Dois‐je utiliser le WA de Mitsubishi Electric ou puis je utiliser le WA d'un constructeur tiers ? R. Seul le WA de Mitsubishi Electric vous apporte la garantie et le support de Mitsubishi Electric en français. Nous ne pourrons pas supporter l'installation autrement.

Q. Est‐ce que le mode hors‐gel de l'adaptateur Wifi se limite aux limites de maintien de température d'un système Multi‐Split qui est de 17°C ?

R. Il n'y a pas de limite basse de température, en dessous du seuil définit sur l'application MELCloud, l'unité s'allume en mode chaud pour revenir à l'état précédent lorsque la température ambiante a atteint la limite supérieure

Q. Que se passe‐t‐il si on active à la fois le mode hors‐gel et le mode vacances pour une période donnée ?

R. La protection hors‐gel a la priorité sur toutes les autres fonctions du Adaptateur Wifi. Si le mode vacances indique un mode OFF et que la température descend en dessous du seuil fixé par le mode hors‐gel, l'unité intérieure s'allumera en mode chaud.

Q. En mode vacances, est‐il possible de commander les unités intérieures depuis une télécommande locale ?

R. Une commande manuelle annule le mode vacances, qu'elle soit faite depuis une télécommande locale ou depuis l'application MELCloud.